# The Widget InDesign

**Guide du concepteur pour l'intégration d'InDesign à Workiva**

Informations confidentielles et exclusives de Workiva

# workiva

# Table des matières

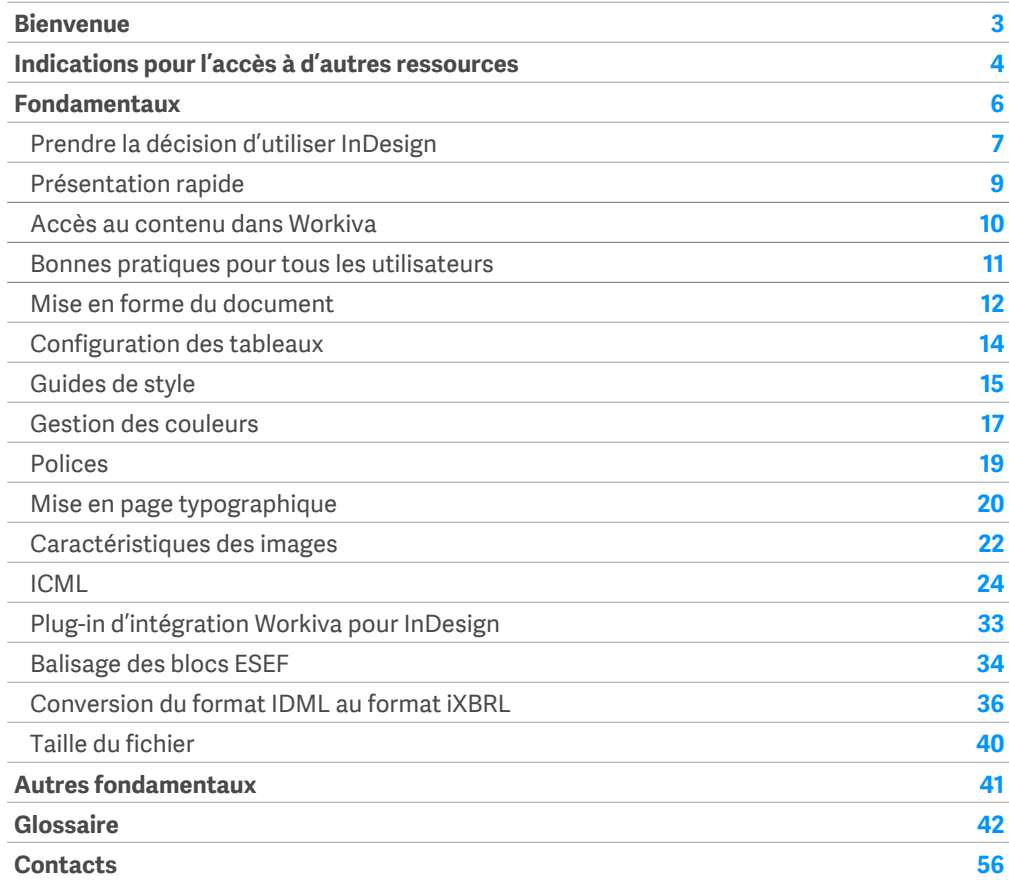

Toutes les informations, le contenu et le matériel disponibles dans ce document sont fournis à titre d'information uniquement. Le contenu de cette publication est fourni « en l'état » ; aucune allégation n'est effectuée quant à l'exactitude ou à l'actualisation du contenu. Les concepteurs doivent régulièrement tester leur conception en XHTML et conserver des fichiers de sauvegarde à tout moment.

Vérifiez que vous disposez du Widget le plus récent. Accédez à la page [Design Reporting](https://support.workiva.com/hc/en-us/articles/4574699768724-Designed-Reporting-Support-Hub)  [Support Hub](https://support.workiva.com/hc/en-us/articles/4574699768724-Designed-Reporting-Support-Hub) pour effectuer un téléchargement.

# <span id="page-2-0"></span>Bienvenue

# Symboles

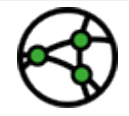

Différences en fonction du ressort

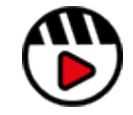

Lien vers une vidéo ou un webinaire

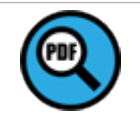

Lien vers un document au format PDF

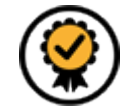

Fonctionnalité Premium disponible – Voir Widget Premium

## Introduction

Bienvenue dans Workiva ! Nous sommes une plateforme Cloud de reporting et de conformité qui permet d'utiliser des données connectées. Workiva constitue également une excellente plateforme pour la conception. Les présentes instructions visent à vous procurer une expérience optimale, de même qu'à votre client.

Le Widget est votre référence pour la conception ; il accompagne de nombreux ateliers vidéo en ligne pour vous aider à démarrer.

Workiva se caractérise par sa souplesse en matière de conception. La conception peut être réalisée au sein de la plateforme Workiva, en exportant du contenu vers Adobe InDesign ou un mélange des deux.

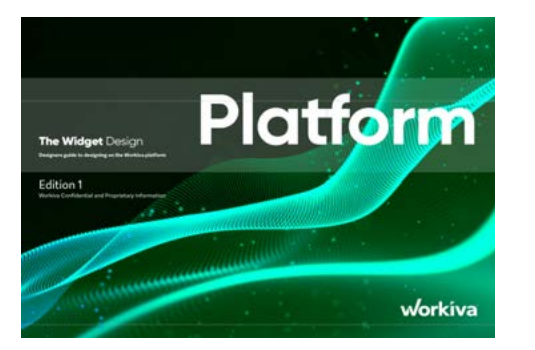

Vous trouverez dans le guide Le Widget – Plateforme toutes les indications nécessaires pour réaliser la conception dans Workiva.

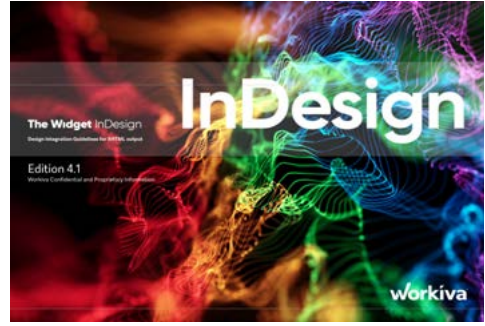

Le guide Le Widget – InDesign contient les informations relatives à l'utilisation du contenu issu de Workiva et à la création de la conception à l'aide d'InDesign.

Vous trouverez de plus amples informations ici. Veillez donc à disposer du bon Widget. Vous devrez peut-être télécharger les deux! [Le Widget d'exportation pour le web](https://support.workiva.com/hc/en-us/articles/4574699768724-Designed-Reporting-Support-Hub) est également disponible.

# <span id="page-3-0"></span>Indications

## Designed Reporting Support Hub

**[\[Ajoutez-le à vos favoris\]](https://support.workiva.com/hc/en-us/articles/4574699768724-Designed-Reporting-Support-Hub)** pour pouvoir le retrouver facilement ! Ce portail contient une multitude de ressources qui vous faciliteront la tâche tout au long de votre parcours jusqu'aux données structurées avec la conception.

#### **Visionnez un webinaire!**

#### **[\[Voir en un coup d'œil comment](https://www.workiva.com/resources/getting-creative-workiva-how-work-your-designer-your-esg-or-annual-report)  [fonctionne la conception avec Workiva\]](https://www.workiva.com/resources/getting-creative-workiva-how-work-your-designer-your-esg-or-annual-report)**

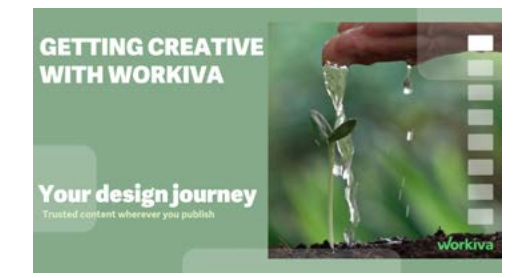

**[\[Voir comment un client et une agence](https://www.workiva.com/uk/resources/creating-great-annual-report-anglo-american-salterbaxters-collaborative-workiva-journey)  [travaillent ensemble\]](https://www.workiva.com/uk/resources/creating-great-annual-report-anglo-american-salterbaxters-collaborative-workiva-journey)**

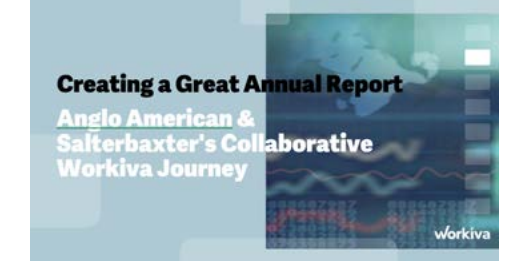

## **Visionnez un atelier!**

Ces ateliers vous accompagnent depuis « l'introduction au contenu structuré » jusqu'à la « création de valeur numérique ». Pour les concepteurs et les clients.

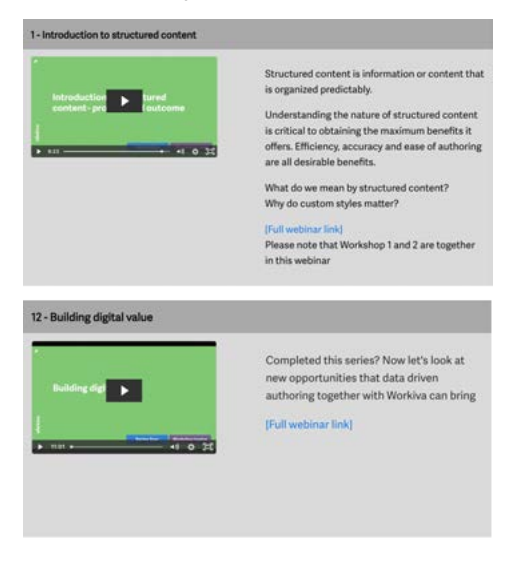

### **Vous rencontrez un probléme?**

Nous vous proposons de courtes vidéos traitant de sujets multiples. Ne perdez pas de temps. Consultez cette section sur le **[designed reporting support hub](https://support.workiva.com/hc/en-us/articles/4574699768724-Designed-Reporting-Support-Hub)**.

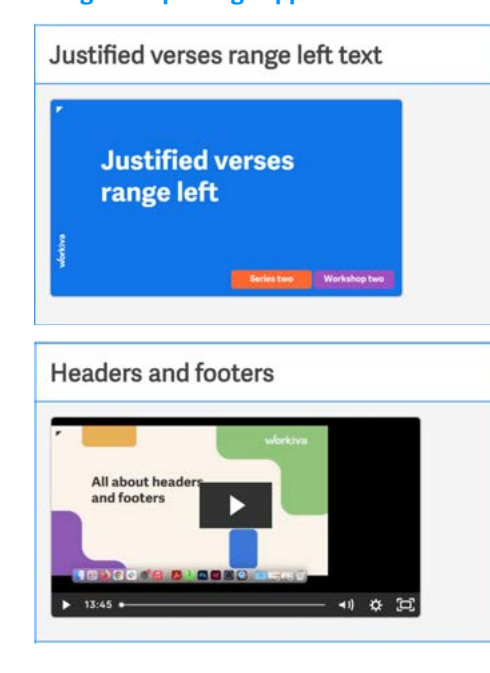

## **Pourquoi ne pas obtenir la certification?**

Le Workiva Learning Hub propose trois modules permettant aux concepteurs d'obtenir une certification award.

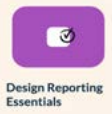

#### **[[Conception du reporting : prise en main\]](https://www.training.workiva.com/training/d7600fda-39ce-11ed-b00d-02d47b69d3fd/overview)**

Ce module est destiné aux concepteurs qui commencent à utiliser Workiva. Nous présentons la puissance du contenu structuré et les différentes façons d'utiliser Workiva pour les concepteurs. Rejoigneznous pour une visite guidée de la plateforme et découvrez la meilleure façon de démarrer votre projet pour obtenir des résultats optimaux.

#### **[[Utilisation de Workiva et d'InDesign](https://www.training.workiva.com/training/07ce6556-40df-11ed-b84a-067360dfb065/overview)]**

Le module 2 examine les communications destinées aux concepteurs sur la plateforme, le transfert de contenu vers Adobe InDesign avec une assurance totale concernant les données, et la gestion des exportations et des flux de travail RVB et CMJN conformément à vos exigences en matière de qualité d'impression et de production en ligne.

#### **[[Workiva, une plateforme de conception](https://www.training.workiva.com/training/a73ae70a-40f7-11ed-a7e0-02aea812ea2d/overview)]**

Nous explorons ici l'utilisation de Workiva pour tous vos besoins en matière de conception. Découvrez les outils de conception permettant de créer des graphiques, d'utiliser des présentations et de publier du contenu en ligne via l'API Web de Workiva.

# Indications

## **Guides de prise en main**

Si vous commencez à utiliser Workiva et que vous recherchez un guide rapide pour mieux connaître Workiva et la conception du reporting, commencez ici avec nos guides de démarrage rapide ! Disponibles en allemand, italien, suédois, français, espagnol et anglais. Vous les trouverez sur le **[Design Reporting Support Hub](https://support.workiva.com/hc/en-us/articles/4574699768724-Designed-Reporting-Support-Hub)**.

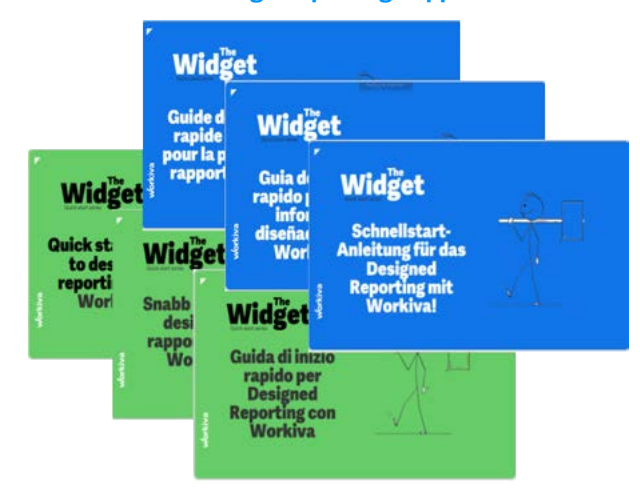

## **Widgets**

Les Widgets Plateforme et Intégration InDesign vous guideront dans le cadre de l'utilisation de Workiva et des bonnes pratiques pour l'ensemble du processus de conception. Téléchargez la dernière édition sur le **[Design](https://support.workiva.com/hc/en-us/articles/4574699768724-Designed-Reporting-Support-Hub)  [Reporting Support Hub](https://support.workiva.com/hc/en-us/articles/4574699768724-Designed-Reporting-Support-Hub)**.

## **Manuels d'aide**

De courts manuels d'instructions visuelles sont disponibles pour permettre une compréhension rapide des processus. Vous pouvez les télécharger sur le **[Design Reporting](https://support.workiva.com/hc/en-us/articles/4574699768724-Designed-Reporting-Support-Hub)  [Support Hub](https://support.workiva.com/hc/en-us/articles/4574699768724-Designed-Reporting-Support-Hub)**.

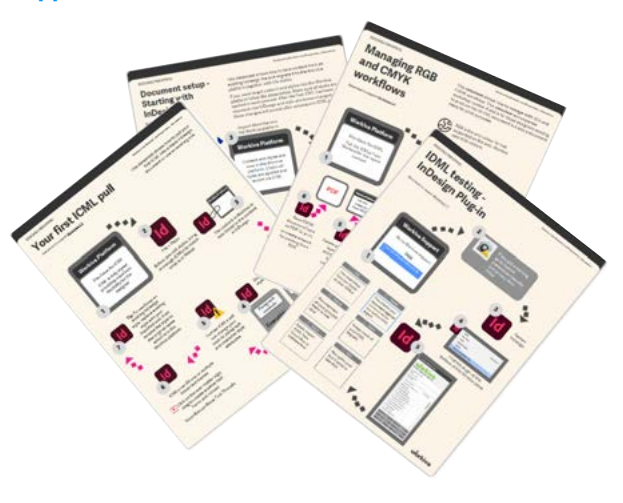

## **Assistance générale relative à la plateforme**

Si vous avez besoin d'assistance concernant la plateforme Workiva, il existe de nombreuses ressources sur le **[site](https://support.workiva.com/hc/en-us)  [d'assistance Workiva](https://support.workiva.com/hc/en-us)**. Vous y trouverez des informations sur le format XBRL, WData, les documents et les feuilles de calcul, jusqu'à l'étape du dépôt.

Si vous commencez simplement à utiliser Workiva, vous trouverez plusieurs guides de base relatifs à la plateforme Workiva **[ici](https://support.workiva.com/hc/en-us/categories/360002299052-Getting-Started).**

### **Besoin de contacter une personne physique ?**

Que faire une fois que vous avez consulté tous les documents d'aide ? La meilleure façon de trouver de l'aide est de contacter le responsable du succès client ou CSM. Le CSM est la personne attachée au compte de votre client. Il peut vous apporter une aide directe ou, si votre question est liée à la conception, l'adresser à l'équipe d'assistance à la conception de Workiva.

#### **En dehors des heures de bureau**

Si vous êtes connecté à un compte Workiva, vous pouvez envoyer un message client àSi vous êtes connecté à un compte Workiva, vous pouvez envoyer un message client à **[l'assistance Workiva](https://support.workiva.com/hc/en-us)**. Un membre du personnel d'assistance répondra rapidement. L'assistance est disponible 24 h/24 et 7 j/7.

# <span id="page-5-0"></span>Fondamentaux

# Table des matières

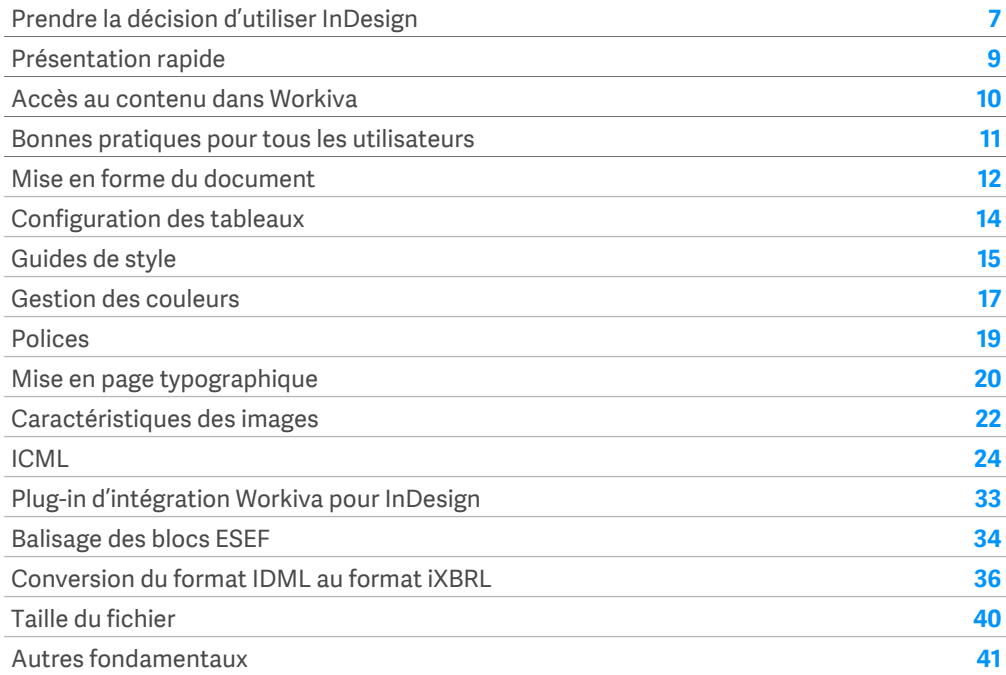

# <span id="page-6-0"></span>Prendre la décision d'utiliser InDesign

## Découvrez l'intégration InDesign en toute fluidité

Ce manuel s'adresse à vous si vous souhaitez intégrer InDesign à la plateforme Workiva.

InDesign est le premier logiciel de PAO (publication assistée par ordinateur) dans le monde. Il s'agit donc d'un outil éprouvé utilisé dans de nombreux secteurs par différents types de personnes. Notre défi consiste ici à identifier le sous-ensemble d'outils nécessaire en vue du reporting annuel et ESG, ainsi que les compétences nécessaires pour intégrer le contenu Workiva tout en bénéficiant d'une assurance totale concernant les données.

# Workiva se caractérise par une extrême souplesse

Workiva ne se contente pas de traiter des chiffres. La plateforme offre des capacités de conception exceptionnelles pour créer des rapports qui reflètent votre marque et racontent votre histoire. Pour une plus grande fidélité de la conception ou si vous imprimez votre rapport, vous pouvez toujours utiliser InDesign, le logiciel d'édition professionnel.

Il existe plusieurs façons d'utiliser la plateforme pour créer votre rapport. Vérifiez donc que votre flux de travail de conception est adapté à votre situation :

## **Options à discuter avec votre client**

- 1. Ici, tout le monde travaille de concert dans le même espace de travail, depuis les auteurs jusqu'aux concepteurs, en passant par les opérations liées à l'audit, aux notes et aux chiffres. Vos fichiers PDF, XHTML et iXBRL, si besoin, sont tous générés directement à partir de la plateforme, sous une apparence fidèle à ce qu'elle est dans Workiva. Pour cette option, reportez-vous au document *Le widget – Plateforme.*
- 2. Si l'ensemble du rapport doit être conçu en dehors de la plateforme, cela est également possible, toujours avec l'assurance totale apportée par Workiva en ce qui concerne les données.
- 3. Pour certains rapports, une plus grande fidélité de la conception peut être requise uniquement sur certaines pages. Comme avec l'option 1, tout le contenu est créé, balisé et vérifié dans Workiva. Le contenu de Workiva qui nécessite plus de travail de conception peut être envoyé à InDesign, tout en restant lié à la plateforme. Pour l'édition au format PDF, le contenu peut être exporté depuis Workiva et InDesign puis assemblé. Si le format XHTML est requis, les pages InDesign sont réimportées dans Workiva pour être converties. Notez que le contenu InDesign n'est pas utilisé pour mettre à jour le contenu présent sur la plateforme Workiva. Ce contenu est uniquement converti en XHTML. Reportez-vous également au document *Le widget – Plateforme.*
- 4. Certains clients choisissent de déposer le document directement à partir de Workiva, mais de produire le PDF via InDesign. Tout le contenu est créé dans Workiva, de sorte que le contenu des deux versions reste identique. Abordez avec votre client les exigences liées à conception de la version de dépôt.
- 5. Certains clients utilisent Workiva uniquement pour la section financière. Le reste du rapport est créé ailleurs.

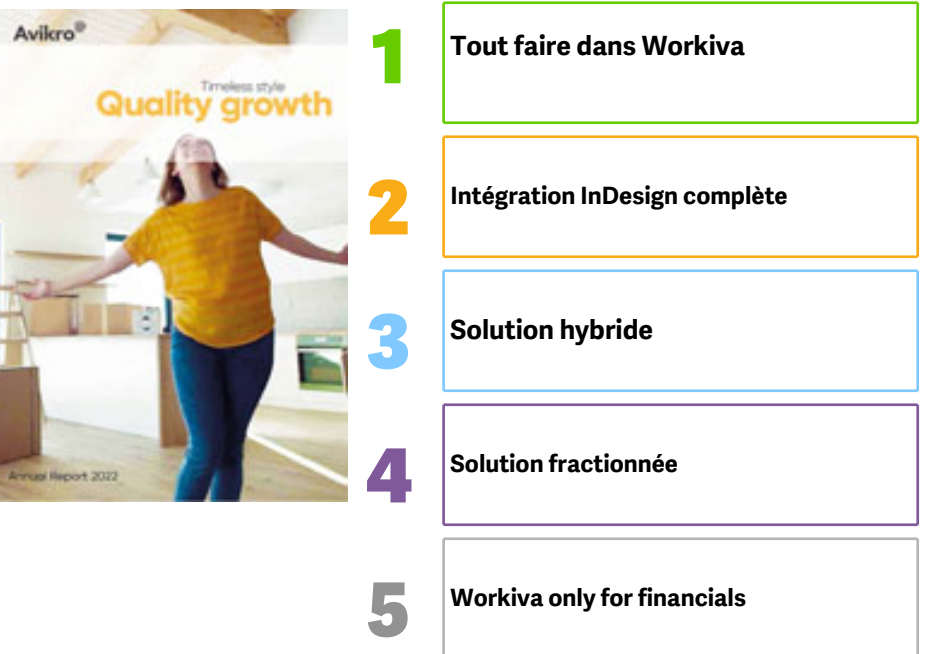

# Prendre la décision d'utiliser InDesign

# Pourquoi utiliser InDesign et Workiva?

Votre décision d'utiliser InDesign peut être motivée par une des raisons suivantes:

- Les exigences de conception dépassent les capacités de la plateforme Workiva.
- Le rapport va être imprimé dans une qualité professionnelle. Cela est réalisable en utilisant la plateforme Workiva pour la conception, mais un logiciel de post-production serait nécessaire.
- Vous voulez continuer à utiliser InDesign pour la conception. C'est compréhensible, mais consultez nos supports de formation sur le Designed Reporting Support Hub!

## Dans quelles conditions l'intégration InDesign à Workiva fonctionne-t-elle le mieux?

#### *Cas n° 1*

**Qualité de conception avec d'innombrables modifications de dernière minute :** il y a peu de temps, un client savait qu'il aurait de nombreuses modifications à apporter deux jours avant de déposer le document. En maintenant la liaison entre les ICML jusqu'à la fin du projet, les concepteurs ont pu livrer plus de 10 000 modifications en quelques minutes seulement avant le dépôt.

#### *Cas n° 2*

**Qualité de conception avec assurance des données :** un client récent voulait intégrer une courte communication narrative très créative à son rapport annuel et a estimé qu'InDesign constituait la meilleure et la plus simple façon d'y parvenir avec une intégrité de conception « sans compromis ».

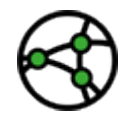

**En fonction du ressort. Pour les rapports qui doivent respecter le format électronique unique européen (ESEF), recherchez ce signe.**

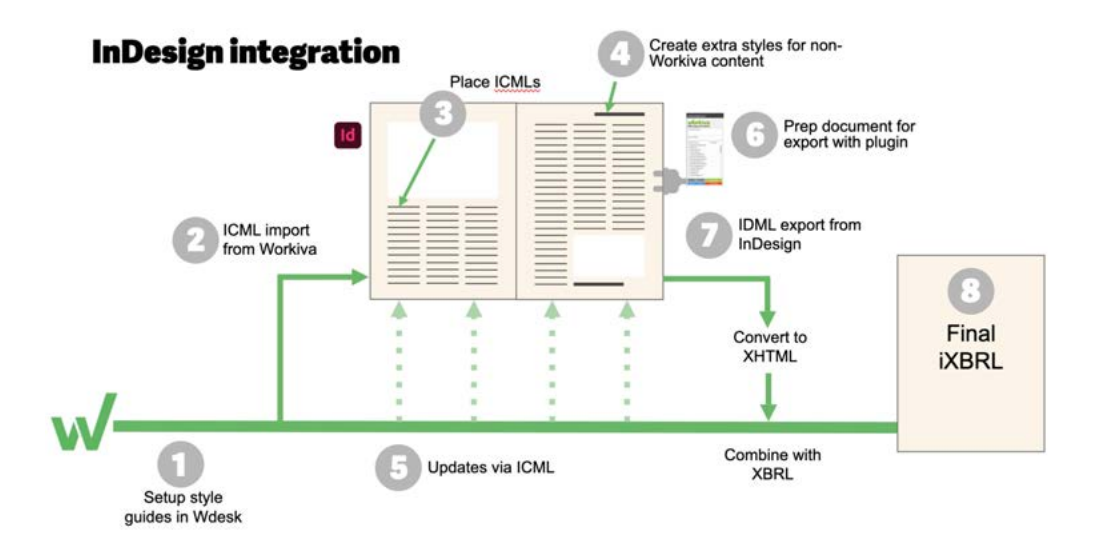

# <span id="page-8-0"></span>Présentation rapide

# Guide rapide de l'intégration InDesign

Vous trouverez ci-dessous les étapes simplifiées de l'intégration InDesign à Workiva. Le respect de la procédure suivante garantit une assurance totale concernant les données.

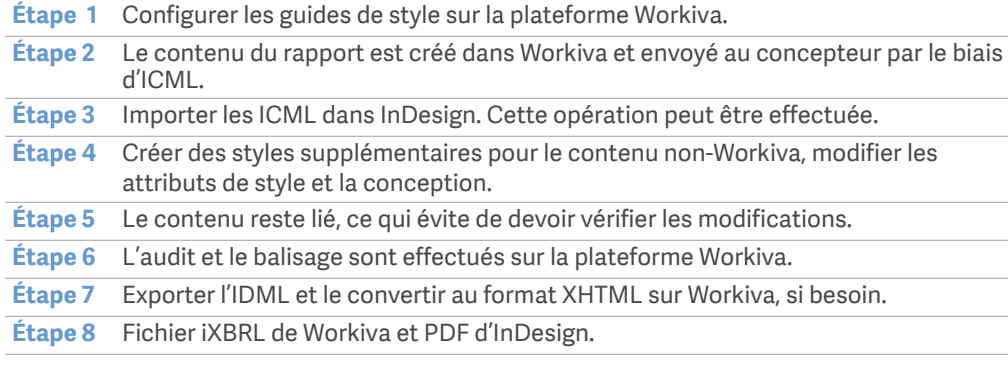

### Avantages pour vous, en tant que concepteur

Workiva est le cadre de référence unique dans lequel le client crée et modifie le contenu du rapport. Vous recevez ce contenu par le biais de fichiers ICML liés que vous importez dans InDesign, de la même manière qu'une image. Vous pouvez poursuivre la conception, mais sans craindre de modifier accidentellement le contenu ou d'oublier d'apporter une correction, de sorte que l'assurance des données reste toujours totale.

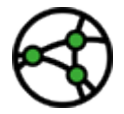

**En fonction du ressort. Ces étapes aboutiront à la création d'un fichier iXBRL qui présentera exactement la même apparence que le PDF. Workiva recommande aux concepteurs d'effectuer des essais dès le début de sorte à maîtriser le processus.**

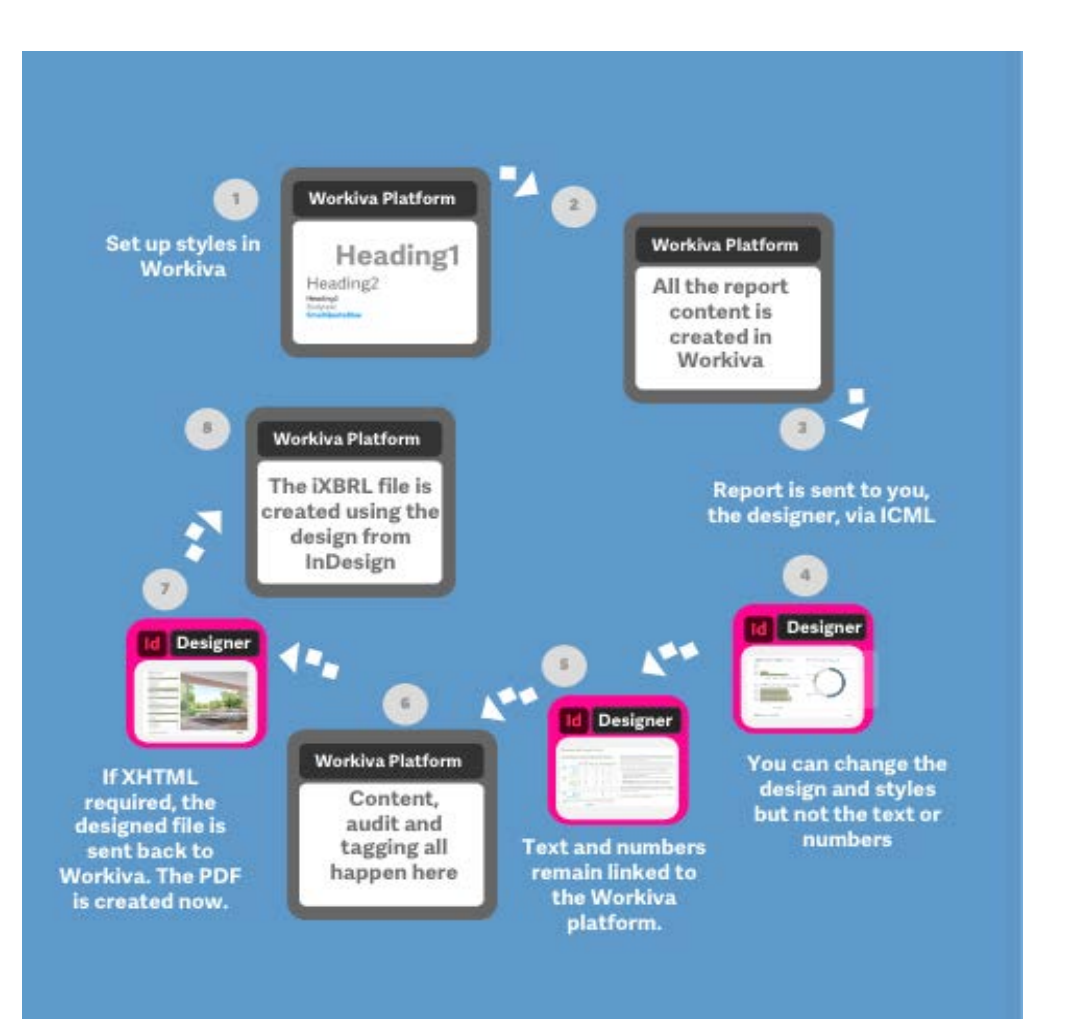

# <span id="page-9-0"></span>Accès au contenu dans Workiva

Workiva peut importer du contenu de Microsoft Word (.docx). Même si vous utilisez InDesign pour la conception, la création du contenu s'effectue dans Workiva. Les auteurs peuvent partir d'un rapport vierge ou, par exemple, importer un rapport de l'année précédente.

Ne vous précipitez pas à ce stade. Prenez votre temps. Demandez-vous d'où provient ce fichier Word. S'agit-il d'un fichier initialement créé dans Word (super !) ou d'un document converti depuis le format PDF (pas génial) ? Procédez comme suit pour obtenir un résultat optimal lors de l'exportation depuis Workiva à la fin du projet.

## Importation dans Workiva

**En commençant par InDesign**

#### **Dans InDesign**

- **A** Vérifiez que les styles ne se trouvent pas dans des dossiers
- **B** Assurez-vous que tous les styles ont des noms conformes avec CSS (ne comportent pas d'espaces, ne commencent pas par un nombre et ne contiennent pas de caractères spéciaux). Conseil : Collez aux noms alphanumériques, aux casses mixtes ou à l'utilisation de tirets.
- **C** Assurez-vous que toutes les couleurs sont en mode RVB et non CMJN.
- **D** Copiez le contenu dans l'ordre séquentiel depuis InDesign vers MS Word.

#### **Dans MS Word**

**A** Vérifiez que les styles sont correctement appliqués dans le fichier Word.

#### **Dans Workiva**

- **B** Importez le fichier Word dans Workiva (File>Import).
- **C** Assurez-vous que les styles sont correctement appliqués dans Wdesk.
- **D** Révisez la mise en forme, le cas échéant.

### **En commençant par Word**

#### **Dans MS Word**

- **A** Vérifiez s'il s'agit d'un document Word original. Reportez-vous à Problèmes liés aux *anciens documents* ci-dessous.
- **B** Vérifiez que tous les styles sont correctement appliqués dans tout le document.
- **C** Importez le document dans Workiva comme indiqué ci-dessus.

### Problèmes liés aux anciens documents

Workiva peut importer un fichier .docx mais les concepteurs doivent faire attention à l'origine du fichier Word en question. En effet, il est susceptible de contenir les éléments suivants :

- Caractères masqués
- **Espaces**
- Composition tabulaire (tabulations)

Il se peut que vous ne le voyiez pas dans la plateforme Workiva, mais cela risque d'engendrer des problèmes lors de l'exportation au format ICML puis XHTML par la suite.

## Et si tout ce dont vous disposez est un PDF?

Si vous disposez uniquement d'un document au format PDF ou d'un document Word converti à partir d'un PDF, il est préférable de coller le contenu dans un éditeur de texte ASCII (Notepad++ sur PC) et de surligner les tabulations ou autres espaces, puis d'ouvrir ce fichier texte dans Word avant de l'importer dans Workiva. Vous pouvez supprimer ces éléments en effectuant un rechercher-remplacer. Cette opération entraînera l'extraction de tout le style que vous devriez ensuite créer et appliquer dans Workiva. En revanche, elle supprimera tout le code caché potentiellement dangereux.

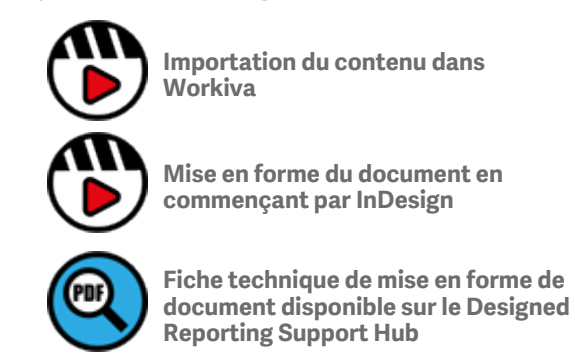

# <span id="page-10-0"></span>Bonnes pratiques pour tous les utilisateurs

## Rôles et responsabilités

Il est vivement recommandé d'autoriser les concepteurs à accéder à l'espace de travail du client.

#### **Partage des responsabilités de composition**

Workiva est un environnement de plateforme collaborative dans lequel les créateurs de contenu, les auditeurs, les prestataires de services de balisage et les concepteurs peuvent travailler ensemble. Pour préserver ce concept idéal et éviter que de trop nombreux utilisateurs n'accèdent à l'environnement, il convient de le gérer correctement.

Les projets se déroulent mieux si :

- Tous les membres de l'équipe connaissent la structure de base du rapport, et appliquent les styles correctement et de manière uniforme.
- Les concepteurs créent suffisamment de styles pour l'ensemble du rapport. Cela permet d'empêcher les auteurs d'en créer de nouveaux de manière inutile ou d'appliquer un remplacement aux styles existants.
- Les concepteurs apprennent à l'équipe quand utiliser des styles donnés.
- Les concepteurs vérifient la composition tout au long du cycle de création du rapport.

#### **Utilisation des autorisations**

Les autorisations permettent de contrôler l'accès à tout ou partie d'un document. Les concepteurs peuvent les utiliser lors de la conception active d'une section. Pour cela, utilisez la fonction d'autorisations avancées (Advanced Permissions). Vous pouvez facilement rétablir les autorisations précédentes une fois que vous avez terminé.

#### **Calendrier du projet**

Workiva peut présenter un calendrier légèrement différent de ce à quoi vous pouvez être habitué. Il existe un élément de temps à prendre en compte pour importer correctement du contenu dans la plateforme et pour créer et appliquer des styles. Les outils de conception peuvent se comporter différemment de ce à quoi vous êtes habitué, ce qui peut avoir une incidence sur votre calendrier et celui du projet.

#### **Utilisation de l'annotation**

L'annotation est un excellent moyen de savoir où des modifications ont été apportées sur la plateforme Workiva. Reportez-vous à la section **Jalons et annotations ICML**.

N'oubliez pas que les concepteurs n'ont pas à se soucier des modifications de dernière minute !

Nous encourageons vivement une formation initiale. Nos trois modules de conception demandent moins d'une heure chacun et vous aideront à mettre en œuvre votre conception. Vous trouverez d'autres informations sur le **[Designed Reporting Support Hub](https://support.workiva.com/hc/en-us/articles/4574699768724-Designed-Reporting-Support-Hub)**.

Prévoyez un peu plus de temps initialement, en sachant que vous gagnerez ensuite du temps jusqu'à la date de dépôt..

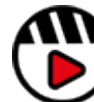

**[Introduction au contenu structuré](http://fast.wistia.com/embed/iframe/58y7w43k2s)**

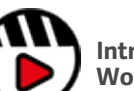

**[Introduction à la plateforme](http://fast.wistia.com/embed/iframe/go71g314ln)  [Workiva pour les concepteurs](http://fast.wistia.com/embed/iframe/go71g314ln)**

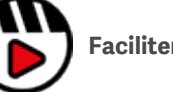

**[Faciliter le flux de travail](http://fast.wistia.com/embed/iframe/g5y825n81a)**

# <span id="page-11-0"></span>Mise en forme du document

Pour que la plateforme Workiva puisse interagir avec le logiciel InDesign, vous devez configurer le rapport correctement. Prenez le temps maintenant, vous vous en féliciterez plus tard au cours du projet.

## Définition du plan du document

Le plan du document représente la structure des ICML. Il existe un ICML pour chaque section ou sous-section. Par exemple, s'il y a 100 éléments de structure (index), il doit y avoir 100 ICML.

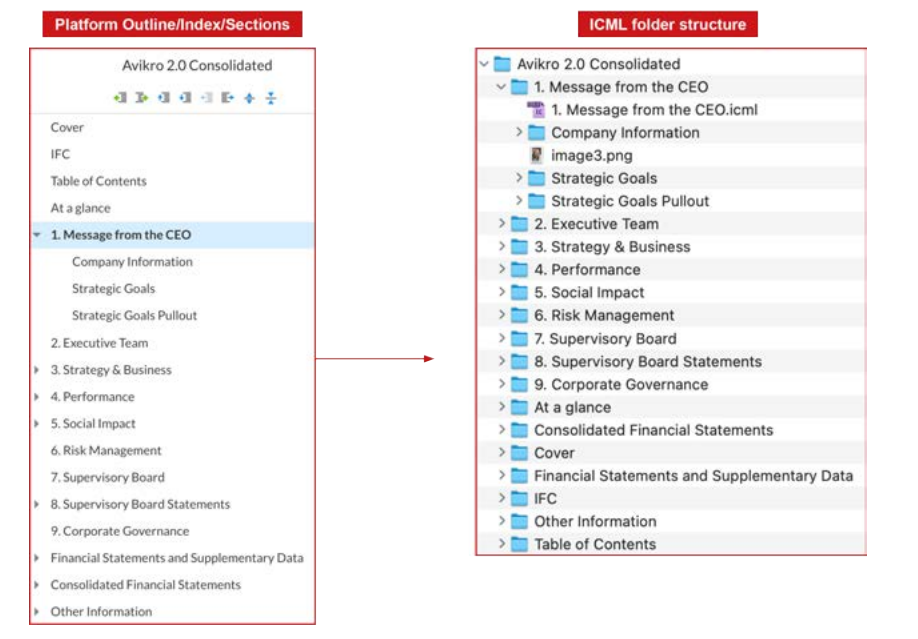

**Conseil important :** Notez que votre structure de dossiers exportée peut ne pas apparaître exactement dans le même ordre. Workiva ne maîtrise pas l'ordre des dossiers au niveau local.

## Création de votre palette de styles

Tout le contenu présent sur la plateforme Workiva doit être rattaché à un style. Les styles peuvent être modifiés sur la plateforme pour être harmonisés avec vos styles de conception, si besoin.

Pour l'exportation ICML, le style par défaut « Normal » sera converti en style de **composition simple (Bodytext).** Reportez-vous à la section sur les **[guides de style.](#page-14-0)**.

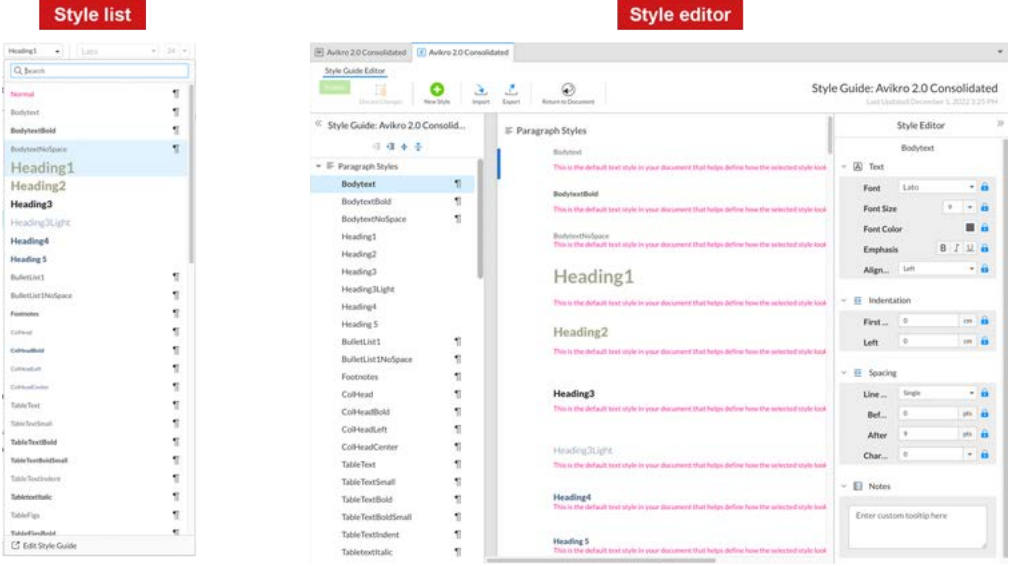

## En-têtes et pieds de page

i.

Her

Hea

 $_{\rm tot}$ 

 $_{\rm 50}$ 

Les en-têtes et pieds de page peuvent être générés sur la plateforme Workiva, mais ils **ne sont pas exportés** vers le logiciel InDesign par le biais des fichiers ICML. L'exportation ne peut envoyer du contenu qu'entre les lignes en pointillés gris en haut et en bas de chaque page du document.

# Mise en forme du document

## Considérations relatives à la composition

La composition s'effectue sur la plateforme Workiva et **non** dans le logiciel InDesign. Dans la publication multicanal, la bonne pratique consiste à **ne pas** utiliser de retour à la ligne (Maj Entrée). Cela crée un saut de ligne au lieu d'un saut de paragraphe. Cliquez sur « Show/hide non-printing characters » dans le ruban « Edit » pour afficher tous les retours à la ligne automatiques et obligatoires.

Pour plus d'informations, reportez-vous à la section **[Mise en page typographique](#page-19-0)**.

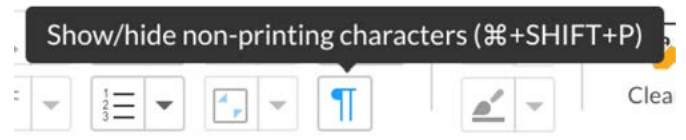

## Formats de page

Dans un scénario de publication multicanal, il est important de faire correspondre d'emblée le format de page, les marges et la dimension des marges intérieures (gouttières) entre Workiva et InDesign. Cela est principalement dû à la limitation dans ICML de l'ajustement des largeurs de tableaux et de colonnes. Par conséquent, ces éléments doivent être identiques sur la plateforme Workiva et dans le logiciel InDesign.

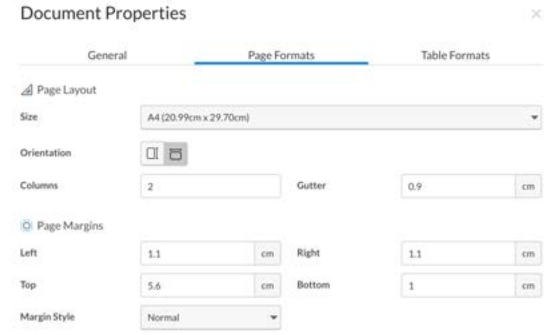

**Attention :** Si vous **n'établissez pas** une correspondance entre les formats de page de Workiva et InDesign, vous devez ajuster la largeur de chaque tableau. Votre rapport peut contenir plus de 300 tableaux. Ce point-là demande réflexion !

Pour plus d'informations sur la modification des propriétés d'un document de la plateforme, reportez-vous au document *Le widget – Plateforme*.

# Paysage et portrait

Traditionnellement, la plupart des rapports annuels utilisent une présentation en portrait, mais le format paysage est de plus en plus utilisé en raison d'un usage plus efficace à l'écran. Les formats paysage peuvent être utilisés.

## Double page (planche)

Le concept de planche est limité dans le lecteur iXBRL en ligne actuel. Les concepteurs doivent faire preuve de prudence lorsqu'ils s'appuient sur une planche pour véhiculer des informations, car celles-ci seront réparties sur deux pages consécutives. Il est possible, avec l'aide du développement Web, de présenter des planches dans la visionneuse en ligne. Si des planches sont requises dans le cadre de l'utilisation de la visionneuse en ligne, prenez contact avec votre équipe Web.

## Marges inversées

Lorsqu'un document part à l'impression, la marge intérieure est souvent plus large que la marge extérieure en prévision de l'agrafage. Cela peut présenter un problème de lisibilité lorsque le document est présenté en mode numérique, au format PDF et XHTML. Pensez à ajuster les marges pour la présentation numérique.

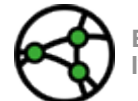

**En fonction du ressort. Dans le cas du format XHTML, réfléchissez à l'utilisation des doubles pages et des marges inversées dans la conception.**

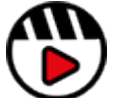

**[Vidéo « Justified versus range left » disponible sur le Designed Reporting](https://event.on24.com/wcc/r/3538590/E89478FF764699DE47DD2166EA840F0C)  [Support Hub](https://event.on24.com/wcc/r/3538590/E89478FF764699DE47DD2166EA840F0C)**

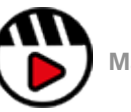

**[Marges et gouttières](http://fast.wistia.com/embed/iframe/37u1pyzkif)**

# <span id="page-13-0"></span>Tableaux

# Styles de cellule

La plateforme Workiva n'utilise pas de styles de cellule. Les processus d'exportation ICML et XHTML contiennent un algorithme qui synthétise les paramètres de conception dans des styles de cellule pour InDesign et CSS respectivement.

**Conseil important :** Les styles de cellule générés automatiquement dans le fichier ICML exporté sont construits autour des paramètres suivants :

- Alignement vertical des cellules (en haut, au milieu ou en bas)
- Épaisseur et couleur du contour des cellules (les 4 arêtes sont uniques)
- Remplissage des cellules

Chaque variation unique créera un style distinct.

Un style et un alignement homogènes jouent donc un rôle essentiel pour limiter le plus possible les styles de cellule générés.

# Héritage

L'exportation ICML utilise maintenant le concept d'héritage ou « basé sur » dans les styles de caractères, de paragraphes et de cellules. Cela est extrêmement utile pour que les concepteurs puissent contrôler efficacement de grandes quantités de styles, en particulier les styles générés automatiquement.

**Conseil important :** Tous les styles de cellule du logiciel InDesign sont générés automatiquement. Ils sont basés sur un style appelé NoRule afin que CellHeight puisse être contrôlé à l'aide de PaddingTop et PaddingBottom à partir de là dans le logiciel InDesign.

### Types de cellules dans **Workiva**

Les concepteurs qui commencent à utiliser la plateforme Workiva doivent savoir que les cellules sont actives en termes de mise en forme du contenu. Par exemple, les cellules peuvent être désignées comme appartenant au type comptable, texte ou nombre avec des décimales attribuées automatiquement.

## Largeurs de tableau et de colonne

Les concepteurs doivent savoir que les largeurs de tableau et de colonne ne peuvent pas être modifiées dans les fichiers ICML liés. Ces aspects doivent être corrects dans la plateforme Workiva.

**Conseil important : Pour plus** d'informations sur le style et l'utilisation des tableaux sur la plateforme, reportez-vous au document *Le widget – Plateforme***.**

## Parenthèses de couleur

Vous pouvez voir des parenthèses de couleur autour des chiffres financiers lors du placement des fichiers ICML. Il s'agit de marques de réservation pour le balisage XBRL, qui ne gênent pas du tout les possibilités dont vous disposez pour la conception. Vous pouvez simplement les ignorer.

**Conseil important :** Les tableaux sur la plateforme Workiva doivent être paramétrés sur **la largeur** correcte. Cette option ne peut pas être modifiée dans le logiciel InDesign.

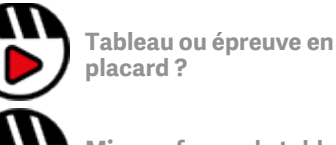

**[Mise en forme de tableau](http://fast.wistia.com/embed/iframe/xs8arkodhq)  [Workiva et InDesign réussie](http://fast.wistia.com/embed/iframe/xs8arkodhq)**

# <span id="page-14-0"></span>Configuration du style

Workiva est un environnement de publication multicanal. Le contenu créé dans les documents peut être exporté sous différentes formes : **PDF**, **HTML**, **DOCX**, **ICML** et **XHTML**.

En raison de cette réutilisation des données, les concepteurs doivent travailler sur le contenu structuré puis Workiva structure ce contenu à l'aide des styles.

# Guides de style

Un guide de style est un ensemble de normes de conception d'un document qui garantit l'uniformité de la mise en forme dans l'ensemble d'un document ou entre plusieurs documents.

#### **Configuration des styles**

Il existe deux façons pour un concepteur d'effectuer cette tâche.

- 1. Configurer les styles sur la plateforme Workiva
- 2. Créer les styles dans le logiciel InDesign et les réimporter dans la plateforme Workiva via le logiciel/document Microsoft Word

#### **Dénomination de chaque style**

Vous devez prendre en compte les styles pour l'intégralité du contenu. Lorsque vous choisissez un nom de style, il est recommandé de choisir un nom qui reflète l'utilisation du style, par exemple :

*CaptionSmallBlue* ou *TableTextBold*

Cela permettra à tous les membres de l'équipe de comprendre la structure et d'appliquer le style approprié au contenu. Cette approche correspond au **style sémantique**.

Les styles commencent toujours par une lettre.

Les noms de contiennent ni espaces ni caractères spéciaux.

Les noms de style peuvent contenir des lettres et des chiffres, mais doivent **toujours commencer par une lettre**. Par exemple :

Heading1 est correct **☑**. 1Heading est incorrect **⊠.** 

Les caractères tels que - !@#\$%^&\*()\_+-={}:"<>?[];',./`~ etc. et **les espaces sont à proscrire**.

# Verrouillage des styles

Une fois les styles et leurs attributs créés, les concepteurs peuvent les verrouiller. Cela évite que les auteurs ne modifient un aspect du style concerné. Vous pouvez verrouiller :

- la famille, la taille, la couleur et l'accentuation de la police ;
- l'alignement, l'espacement et le retrait.

**Conseil important :** Les concepteurs peuvent également ajouter une note au style. Cela peut aider votre utilisateur à choisir le style. Lorsqu'il passe le curseur sur le style dans la palette de styles, la note s'affiche en regard des attributs de style.

## Avantages liés à l'utilisation d'une feuille de style bien construite

- Création efficace pour les clients. Vous voulez que chacun soit familier de la composition !
- Documentation de l'intégrité et de l'uniformité
- Évolution/Renouvellement des styles facilités au cours des années suivantes
- Création de valeur ajoutée : permet l'utilisation de votre rapport par l'API Web de Workiva, par exemple

**Conseil important :** N'utilisez pas le style « **Normal** » sur la plateforme Workiva. Le logiciel InDesign peut rencontrer des problèmes avec ce style par défaut. **BodyText** est un style spécial qui doit être identique à la fois sur la plateforme Workiva et dans le logiciel InDesign

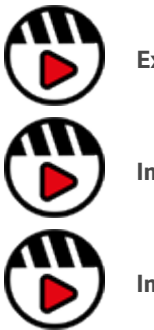

**[Exportations depuis Workiva](http://fast.wistia.com/embed/iframe/h8way2dkhk)**

**[Importance d'un guide de style](http://fast.wistia.com/embed/iframe/jfad5qur1v)**

**[Importation du contenu dans Workiva](http://fast.wistia.com/embed/iframe/i5ynjdbl7c)**

# Configuration du style

**Conseil important :** Prenez le temps de configurer correctement les styles au début du projet. Cela vous permettra de gagner du temps plus tard.

**Conseil important :** Les bonnes pratiques recommandent l'utilisation du style « Normal » sur la plateforme Workiva. Définissez « Normal » en rose par défaut pour identifier ce contenu non stylisé.

**Conseil important :** Si vous cliquez sur le ruban pour modifier le style du texte sélectionné sur la plateforme Workiva, un style de substitution sera automatiquement créé. Cela permet de voir plus clairement si l'ICML est en cours d'exportation car chaque style remplacé crée un style unique dans InDesign.

**Conseil important :** Les styles de tableau ne sont pas importés à partir de Word. Par conséquent, tous les styles de tableau devront également être appliqués à au moins une ligne de copie (en dehors d'un tableau) pour que ce style apparaisse dans la palette de styles personnalisée. Ces styles devront ensuite être appliqués à tous les tableaux de la plateforme.

#### Application plus rapide des styles

Il est possible de sélectionner le texte d'une section complète et d'appliquer un style, mais en général, vous ne souhaiterez pas appliquer un seul style à une section complète (à moins qu'il s'agisse d'une nouvelle copie et que l'application d'un style constitue le point de départ idéal).

Néanmoins, si vous souhaitez appliquer un style à l'intégralité d'une section ou d'un rapport de manière rapide et uniforme, vous avez tout intérêt à utiliser l'outil de reproduction de mise en forme.

Cet outil se trouve dans le menu « Edit ». Pour l'utiliser, procédez comme suit :

- 1. Sélectionnez le style à copier à l'aide du curseur.
- 2. Cliquez sur l'icône « Painter » pour afficher une bordure autour de celle-ci, indiquant que le style est chargé.
- 3. Cliquez sur la copie à laquelle vous souhaitez appliquer le style.

Si vous voulez appliquer ce style à plusieurs lignes de la copie ou à plusieurs emplacements, à l'étape 2, double-cliquez sur l'icône « Painter » (la bordure entourant l'icône deviendra alors plus épaisse) et appliquez-le. Le style reste chargé et appliqué jusqu'à ce que vous cliquiez de nouveau sur l'icône pour le désactiver.

**Conseil important :** Notez que si vous les utilisez dans un tableau, les styles de cellule et les règles seront également copiés (règles du haut, de gauche, de droite et du bas). Il peut donc s'avérer plus simple d'appliquer les styles dans les tableaux manuellement.

**Conseil important :** N'utilisez pas de tabulations ! Créez un style avec des retraits.

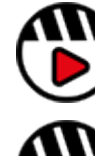

**[Pourquoi ai-je un si grand](http://fast.wistia.com/embed/iframe/0ztjymxydb)  [nombre de styles ?](http://fast.wistia.com/embed/iframe/0ztjymxydb)**

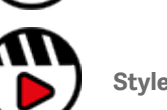

**[Styles indésirables](http://fast.wistia.com/embed/iframe/8fbfgoinuo)**

**Icône de l'outil de reproduction de mise en forme**

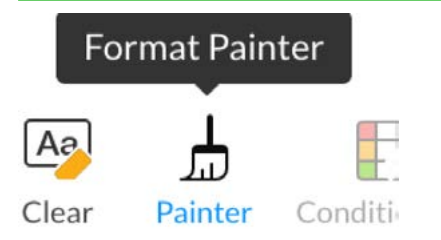

**Icône de l'outil de reproduction de mise en forme après 1 clic**

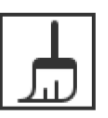

Painter

**Icône de l'outil de reproduction de mise en forme après 2 clics**

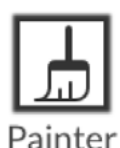

# <span id="page-16-0"></span>Gestion des couleurs

Pour le XHTML, seules les couleurs RVB doivent être utilisées car RVB est le seul format de couleur pris en charge sur le Web. Le logiciel InDesign utilise les couleurs d'accompagnement CMJN et Pantone pour l'impression (encre) sur papier.

Le Web ne peut pas utiliser ces formats de couleur car RVB est l'espace colorimétrique par défaut du Web. Si le logiciel InDesign est utilisé dans le cadre de la création et que le contenu doit être converti en XHTML, il convient d'utiliser les couleurs RVB (rouge, vert, bleu).

La conversion de CMJN en RVB n'est pas simple. Il est donc préférable que les concepteurs spécifient le format RVB dans leurs documents InDesign afin de préserver la précision et d'éviter les surprises lors de la conversion.

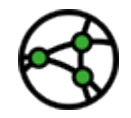

**En fonction du ressort. L'usage des couleurs RVB est obligatoire pour les déclarations ESEF (format électronique unique européen).**

*Hex* est une autre façon de décrire la *colorimétrie RVB* en base 8 (hexadécimale). Les couleurs (d'accompagnement) Pantone sont utilisées dans le cadre de l'impression. L'encre utilisée est la couleur réelle spécifiée au lieu d'être composée de couleurs CMJN. Elles sont souvent spécifiées dans les directives de la marque pour une couleur propre à l'entreprise en raison de leur précision. Il est conseillé de toujours vérifier les directives de la marque en matière de couleurs plutôt que de compter sur la conversion.

**Conseil important :** Toutes les couleurs doivent se présenter en RVB pour une utilisation sur le Web.

**Conseil important :** Gardez en tête les limitations liées aux écrans lorsque vous choisissez des couleurs pour le **Web** 

**Conseil important :** Veillez à définir un contraste de couleurs suffisant afin d'obtenir une lisibilité optimale pour tous les utilisateurs. Il peut également s'agir d'une question d'audit.

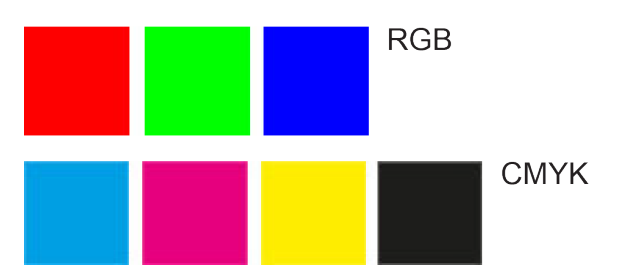

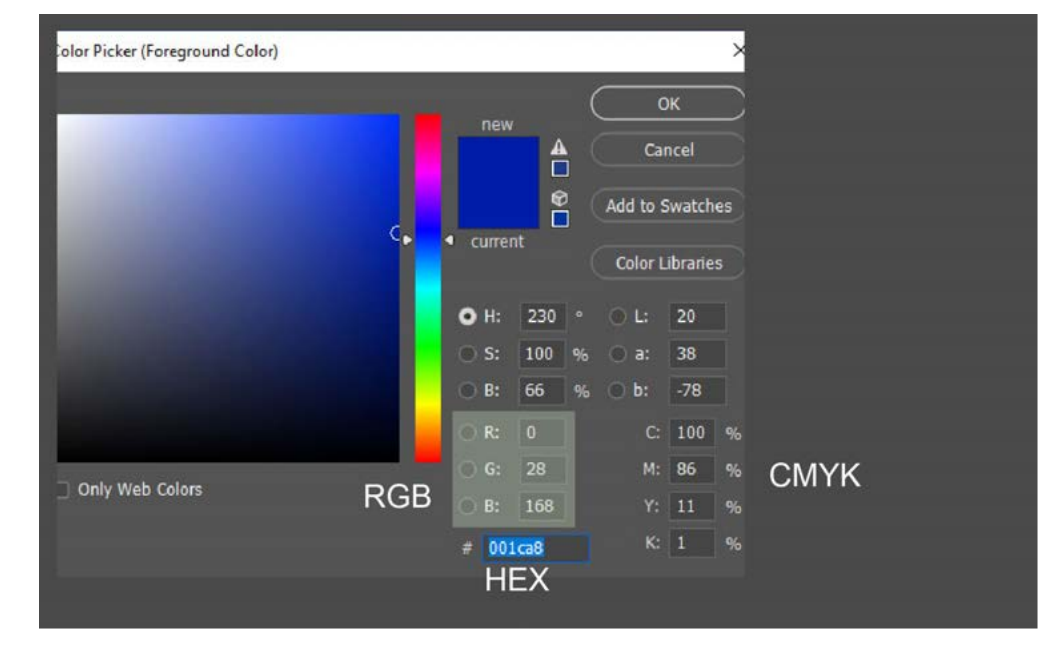

# Gestion des couleurs

## Utilisation de la palette de couleurs

La palette de couleurs de la plateforme comporte 64 couleurs standard, mais en dessous se trouve une zone de couleurs personnalisées qui permet de définir et d'afficher jusqu'à 16 couleurs personnalisées à la fois.

La zone de couleurs personnalisées est l'endroit où vous pouvez ajouter des couleurs propres au document.

Une palette de couleurs est liée à un seul et unique compte utilisateur. Par conséquent, pour attribuer aux utilisateurs supplémentaires les mêmes couleurs personnalisées, il convient de les entrer séparément dans la palette personnalisée de chaque utilisateur.

La palette de couleurs affichée sera la même pour toute fonction de la plateforme nécessitant un choix de couleurs.

## **Ajout de couleurs personnalisées**

Pour ajouter une couleur personnalisée à votre palette, il vous suffit d'ouvrir n'importe quelle palette de couleurs à partir du menu principal (par exemple, couleur du texte, surlignage ou couleur d'arrière-plan) et, dans la zone de couleurs personnalisées, d'ajouter votre référence hexadécimale pour la couleur souhaitée, puis de cliquer sur « Add ».

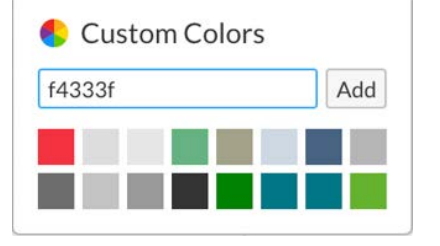

Cette opération entraîne l'ajout de la couleur en haut à gauche de la zone de couleurs personnalisées, et toutes les couleurs existantes sont alors déplacées en conséquence. S'il existe déjà 16 couleurs, la dernière couleur sera alors affichée à la fin de la liste.

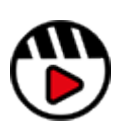

**[Gestion des flux de travail RVB et](http://fast.wistia.com/embed/iframe/zq0a5vgcjb)  [CMJN](http://fast.wistia.com/embed/iframe/zq0a5vgcjb)**

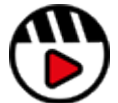

**[Plus d'informations sur l'utilisation des](https://support.workiva.com/hc/en-us/articles/4402578904596-Use-custom-colors)  [couleurs personnalisées sur le site](https://support.workiva.com/hc/en-us/articles/4402578904596-Use-custom-colors)  [d'assistance Workiva](https://support.workiva.com/hc/en-us/articles/4402578904596-Use-custom-colors)**

# <span id="page-18-0"></span>Polices

# Licences

Pour la publication au format XHTML, l'entreprise doit posséder les droits d'utilisation Web de toute épaisseur de police utilisée dans son fichier iXBRL/XHTML.

À l'heure actuelle, le dépôt au format iXBRL constitue la norme sur le Web. Il est recommandé à l'entreprise de vérifier l'état de licence de toutes les polices qu'elle utilise. En effet, les émetteurs ne peuvent pas compter sur les fournisseurs pour gérer cet aspect à leur place ni détenir une telle licence pour le compte de l'émetteur. En outre, les licences sont établies d'après une « épaisseur » par police. Ainsi, si vous utilisez seulement deux épaisseurs d'une famille de polices, vous ne devez être en conformité que pour ces épaisseurs-là.

Si la police est disponible sur la plateforme Workiva, elle est open source ou accompagnée de la licence appropriée. Il est recommandé aux concepteurs de vérifier auprès de leur client si les polices utilisées ne figurent pas sur la plateforme Workiva.

## Polices Open Source

Les polices Google et autres polices « gratuites » peuvent être à considérer non seulement pour des raisons de coût mais aussi parce qu'elles sont spécialement adaptées pour le Web.

## Polices Web (WOFF et WOFF2)

Le Web Open Font Format constitue désormais la norme pour l'utilisation des polices dans les navigateurs, et les polices OTF et TTF sont converties dans ces formats au moment du téléchargement. Les navigateurs et versions pris en charge sont indiqués ci-dessous. Une discussion est en cours concernant la prise en charge de TTF pour les versions antérieures de ces navigateurs.

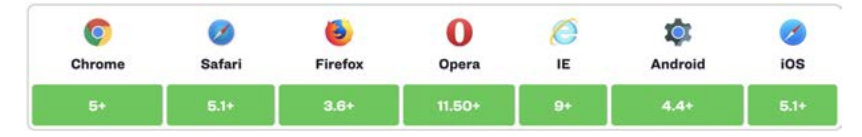

# Test du rendu des polices dans les navigateurs

Il est important que les concepteurs testent le rendu des polices dans les navigateurs pour éviter les effets inattendus. Il est essentiel que les choix en matière de police s'appuient sur de telles connaissances. En outre, certaines polices en italique et certaines polices Sans Sérif plus anciennes risquent de mal ressortir lorsqu'elles sont présentées dans un navigateur. Il est recommandé de tester les polices à un stade précoce.

## Polices non disponibles sur la plateforme Workiva

Assurez-vous que les polices utilisées dans le logiciel InDesign sont chargées avec le fichier IDML au moment de la conversion. Vous devez compresser le fichier IDML et le dossier de polices en vue de l'importation. Si les polices sont disponibles sur la plateforme Workiva, vous pouvez ignorer cette étape.

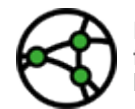

**En fonction du ressort. Pour la norme ESEF, les polices utilisées dans le format iXBRL doivent être converties au format base64 et incorporées dans la CSS.**

## Polices personnalisées

Il s'agit notamment de polices créées pour des raisons de licence ou d'utilisation décorative dans le texte. Réalisez un test approfondi avec le processus de conversion d'IDML en XHTML afin de vous assurer que la construction de la police est adaptée au processus de conversion de la plateforme Workiva.

## Changement du nom des polices

Notez que le fait de renommer les polices peut les rendre inutilisables ou empêcher leur affichage. Le fichier journal de l'outil d'intégration (plug-in) Workiva spécifie les noms familiers et PostScript des polices utilisées dans un document.

## Lien vers la liste des polices sur la plateforme

**[\[Cliquez ici\]](https://support.workiva.com/hc/en-us/articles/360035640072-Supported-fonts)** pour obtenir une liste à jour des polices prises en charge.

# <span id="page-19-0"></span>Mise en page typographique

## Gestion des veuves

La gestion des veuves est le processus qui consiste à vérifier que la dernière ligne d'un paragraphe n'est pas une lettre, un mot ou un numéro unique. Cela peut nuire à l'apparence et ajouter un espace inutile dans un design ou rendre le contenu plus long qu'il ne devrait l'être. Au fil des ans, les concepteurs ont déployé plusieurs méthodes avec InDesign pour supprimer les *veuves*.

## Méthode de retour à la ligne automatique

Cette méthode est désormais peu usitée dans la publication multicanal car la largeur des blocs de texte peut varier avec la mise en forme réactive (Responsive Layout). Les retours à la ligne automatiques peuvent avoir des conséquences malheureuses dans ce type de mise en forme. Les différences de rendu en fonction du navigateur peuvent avoir le même effet.

# Méthode du crénage

La ou les lignes précédant la veuve sont surlignées et l'espacement entre les caractères (crénage) est réduit, ce qui permet à la veuve de remonter à la ligne précédente. Cette action peut être reproduite en XHTML mais elle peut engendrer des problèmes imprévus dans le rendu du contenu concerné.

## Méthode de la condensation

Comme ci-dessus, mais au lieu d'être crénés, les caractères sont condensés en largeur (par exemple, 95 %). Cette action peut être reproduite en XHTML mais elle peut engendrer des problèmes imprévus dans le rendu du contenu concerné.

### Méthode de composition InDesign

Le logiciel InDesign dispose d'un algorithme qui permet d'éviter les veuves. Il n'est pas recommandé pour une utilisation multicanal et n'est pas déployé par les concepteurs dans le cadre du Responsive Design.

## Méthode recommandée

La méthode recommandée par Workiva pour la gestion des veuves consiste à utiliser des espaces insécables (**nbsp**). L'opération peut être facilement effectuée sur la plateforme, suivie d'une exportation via ICML et d'une conversion en XHTML via IDML.

## **Méthode des espaces insécables (nbsp)**

Cette méthode est quasi unanimement considérée comme la meilleure façon de gérer les veuves dans la publication multicanal. L'espace entre les mots est complété avec ou ce qui a pour effet de regrouper deux mots en un seul. Cette opération est ignorée par les moteurs de recherche et reste indétectable à l'œil. Cette méthode fonctionne également dans les mises en forme réactives car elle n'est appliquée que lorsque la largeur d'un bloc de texte entre en conflit avec cet ensemble de mots, ce qui force le transfert de tout le texte sur la ligne suivante, empêchant ainsi l'apparition d'une veuve. Ce type d'espace est également utilisé pour préserver la continuité dans les noms propres, les noms de lieux, les noms d'entreprises et les chiffres.

## Remarque sur le design

Alors que nous passons à un environnement multicanal et que l'utilisation de nbsp est acceptée comme la seule façon de gérer les veuves, les concepteurs doivent réfléchir à leur design et laisser un peu plus d'espace dans leurs mises en page. Pour tirer le meilleur parti de la publication multicanal, pensez d'abord au format XHTML.

## Retraits négatifs

Les concepteurs peuvent avoir besoin d'expérimenter le type de puces qu'ils souhaitent utiliser pour les listes à puces. Wingdings, Zapf Dingbats ou d'autres types de bibliothèques de polices peuvent être utilisés s'il existe un équivalent Unicode. Ces tests doivent être effectués de façon précoce pour s'assurer qu'ils aboutissent au résultat attendu.

Si les concepteurs souhaitent utiliser des icônes ou des images comme puces, ils devront modifier la CSS en postproduction. Une expertise s'avérera nécessaire à cette fin car Workiva ne prend pas cet aspect en charge.

# Mise en page typographique

## **Hyperliens**

Les hyperliens externes sont pris en charge.

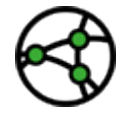

**En fonction du ressort. Les hyperliens externes ne sont pas autorisés dans le cadre de l'ESEF.**

# Texte justifié

Bien qu'il ne s'agisse pas uniquement d'un problème de police, il est très important de noter que XHTML ne permet pas de rendre le texte justifié au format multi-colonnes. Le logiciel InDesign est équipé d'outils de justification très sophistiqués qui ne peuvent pas être répliqués en XHTML. Dans la mesure du possible, privilégiez Range Left (également appelé « Ragged Right » [non justifié à droite] dans certains territoires).

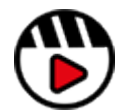

**[Vidéo « Justified versus](https://support.workiva.com/hc/en-us/articles/4574699768724-Designed-Reporting-Support-Hub)  [range left » disponible sur](https://support.workiva.com/hc/en-us/articles/4574699768724-Designed-Reporting-Support-Hub)  [le Designed Reporting](https://support.workiva.com/hc/en-us/articles/4574699768724-Designed-Reporting-Support-Hub)  [Support Hub](https://support.workiva.com/hc/en-us/articles/4574699768724-Designed-Reporting-Support-Hub)**

## Grep

Le GREP (Global Regular Expression Print) est un outil largement utilisé par les concepteurs pour gérer de nombreux aspects de la mise en page typographique. Il existe deux types de GREP dans le logiciel InDesign.

### **GREP dans les styles**

On emploie également l'expression de « styles imbriqués ». Il s'agit d'expressions régulières correspondant à des modèles basés sur un contenu doté d'un style particulier. La plateforme Workiva ne prend pas en charge le GREP dans les styles.

### **GREP dans Find and Replace**

Il s'agit d'expressions régulières utilisées dans la fonction « Find and Replace » du logiciel InDesign, qui ne peuvent être utilisées que sur du contenu non lié. Les modifications apportées au contenu sont définitives. Cette opération peut être effectuée une fois que les ICML sont dissociés pour préparer le processus de conversion d'IDML en XHTML.

Le remplacement des tirets cadratin (États-Unis) par des tirets courts (UE) constitue un bon exemple de l'utilisation du GREP dans le logiciel InDesign avec du contenu Workiva. Un style imbriqué peut être appliqué aux styles de figure des tableaux pour apporter cette modification au contenu ICML. Ce GREP devra être appliqué via la fonction « Find and Replace » lorsque les ICML seront dissociés pour rendre la modification définitive.

### Listes

Des styles personnalisés pour les listes peuvent maintenant être créés dans la plateforme Workiva. Ils sont toujours considérés en tant que valeur de remplacement, mais peuvent désormais être identifiés dans le logiciel InDesign en tant que styles de liste personnalisés.

Pour l'exportation IDML, ne scindez pas un élément à puces dans plusieurs blocs de texte. La liste peut se présenter dans plusieurs blocs, mais pas une puce individuelle.

# <span id="page-21-0"></span>Caractéristiques des images

De nombreux rapports seront également imprimés en plus de toute exigence liée au format XHTML. Dans ce cas, les concepteurs devront gérer deux ensembles de ressources (images et graphiques) pour les différents canaux de publication.

## Impression d'images traditionnelle

PSD et TIFF sont des formats d'image courants pour l'impression, souvent définis à 300 ppp (« points par pouce ») et souvent en CMJN. Des graphiques sans résolution sont utilisés dans les formats Illustrator (AI) et EPS (Encapsulated PostScript).

## Formats d'images Web

Les formats JPG, GIF, PNG (bitmaps) et SVG (sans résolution) sont des formats Web courants pour les images. Les formats bitmap sont souvent définis à 72 ou 96 ppp et en RVB.

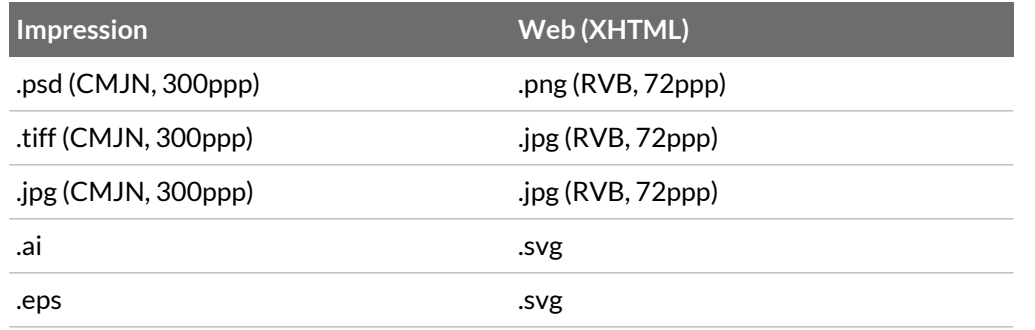

Le logiciel Adobe Illustrator est capable de produire les formats AI, EPS et SVG. La plupart des logiciels d'édition d'images, comme Photoshop et GIMP, peuvent produire tous les formats bitmap.

En matière d'utilisation des images, la principale différence entre l'impression et le Web réside dans le fait que les images Web sont recadrées suivant les bordures du cadre, tandis que les images importées dans InDesign ne le sont généralement pas. Pour un opérateur en PAO traditionnelle, cela représente un processus supplémentaire tandis que pour un webdesigner, il s'agit d'une pratique courante. Les concepteurs doivent trouver une solution hybride qui leur convienne, tout en préservant la qualité appropriée pour tous les canaux de publication.

**Conseil important :** Pour recadrer rapidement une grande quantité d'images importées dans InDesign, exportez le document au format JPG avec 96 ppp. Vous pouvez ensuite ouvrir les pages dans Photoshop ou GIMP et les recadrer facilement. Puis vous remplacez ces images dans InDesign par les images qui viennent d'être recadrées.

## Incorporation d'images dans InDesign

Toutes les images exportées au format IDML doivent être incorporées dans le logiciel InDesign. Cette opération convertit l'image en code base64. C'est ce code qui est copié dans le XHTML. Il n'y a pas de manipulation des images.

## Images imprimées et images Web

Les concepteurs qui définissent un document pour les formats iXBRL et PDF disposent de deux solutions pour gérer les fichiers images divergents.

- 1. Utiliser deux calques : un pour le Web et l'autre pour l'impression
- 2. Utiliser deux dossiers et, pour passer de l'un à l'autre, utiliser l'outil de permutation intégré au logiciel InDesign.

## RVB ou CMJN en premier ?

Il est recommandé aux concepteurs de commencer par travailler en RVB et d'opérer une conversion en CMJN au moment opportun, lorsque des éléments graphiques imprimables sont nécessaires.

## Problèmes liés aux anciens JPG

Les fichiers JPG peuvent présenter certains problèmes car ils peuvent être enregistrés et utilisés en CMJN et RVB. En outre, les versions antérieures du logiciel Adobe Photoshop et d'autres programmes d'édition d'images présentent des différences en matière d'enregistrement et d'exportation au format JPG.

#### Images sur une double page

Les grandes images utilisées sur une planche (deux pages) doivent être séparées/divisées sur une seule page.

# Caractéristiques des images

## Images et taille du fichier

Les images doivent être rognées suivant la taille du cadre dans lequel elles figurent, réduites à 72 ppp ou 96 ppp, et en RVB. Elles doivent se présenter au format PNG, JPG ou GIF.

# **Infographies**

Depuis peu, le logiciel InDesign a la capacité de créer des infographies plus complexes. Nous encourageons les concepteurs à tester ces pages dans leurs rapports avec notre convertisseur IDML en XHTML. Si les résultats ne sont pas satisfaisants, en raison de certains aspects que nous ne prenons pas en charge, il est alors très facile de convertir les graphiques en SVG. Pour cela, procédez comme suit :

- **1. Copiez l'infographie dans le logiciel Adobe Illustrator.**
- **2. Enregistrez le fichier Illustrator au format SVG.**
- **3. Importez le fichier SVG dans le logiciel InDesign pour remplacer l'infographie.**

Vous devrez envisager l'incorporation des glyphes de toutes les polices utilisées ou la conversion du texte en vecteurs.

### Combinaison de plusieurs effets et images dans une seule image

Le logiciel InDesign permet de créer des images composites très complexes à l'aide d'une combinaison de cartographies binaires, de dégradés et d'autres effets. Ces éléments ne sont pas faciles à convertir. Il est préférable de choisir des images composites et de les exporter depuis le logiciel InDesign pour créer une seule image au format JPG ou PNG, et de remplacer l'image composite dans le logiciel InDesign par cette image.

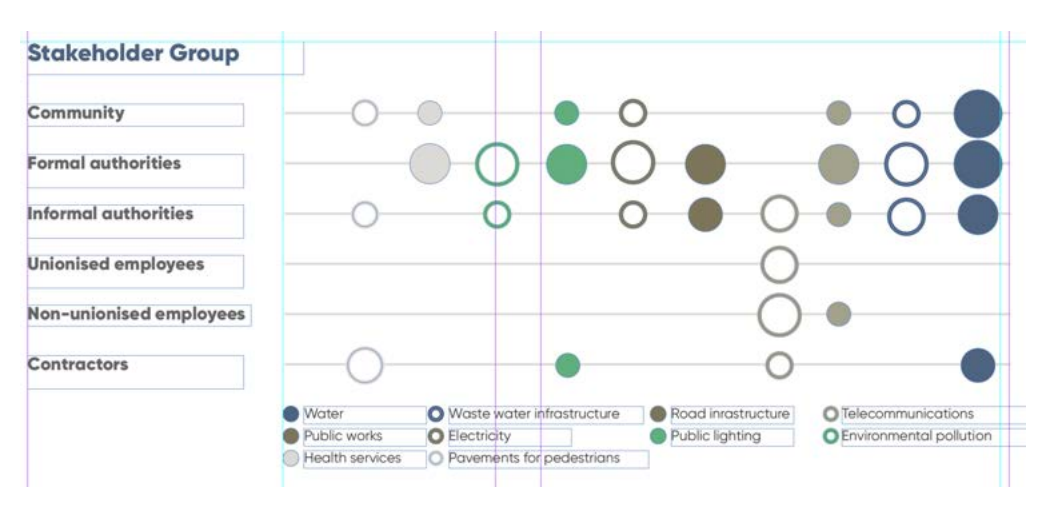

L'infographie ci-dessus a été copiée d'InDesign vers Illustrator, exportée au format SVG et importée dans InDesign.

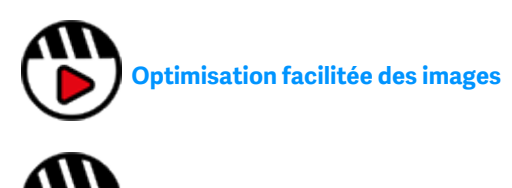

**[Gestion des flux de travail RVB et CMJN](http://fast.wistia.com/embed/iframe/zq0a5vgcjb)**

# <span id="page-23-0"></span>ICWI

ICML (InCopy Markup Language) correspond à un format officiel du logiciel InDesign, utilisé pour importer et exporter du contenu structuré. Il s'agit d'un fichier lié, ce qui signifie que le contenu d'un fichier ICML ne peut pas être modifié dans InDesign, sauf si l'utilisateur rompt le lien. L'assurance procurée par Workiva concernant les données repose sur ce fondement, lors de l'intégration à InDesign.

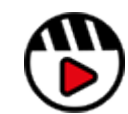

**[Intégration InDesign –](http://fast.wistia.com/embed/iframe/wogwx082up)  [ICML](http://fast.wistia.com/embed/iframe/wogwx082up)**

### Bonnes pratiques en matière d'importation ICML

#### **Vérifier que tout le contenu est stylisé**

Avant d'extraire votre ICML de la plateforme Workiva, assurez-vous que tout le contenu s'est vu attribuer un style personnalisé. Le paramétrage par défaut de la plateforme Workiva est « Normal » et ce style est converti en « Bodytext » lors de l'exportation via ICML. Pour faciliter l'identification du style « Normal », vous pouvez modifier sa couleur en une couleur contrastée, par exemple le rose vif.

**Conseil important :** Le style « Normal » sera toujours remplacé par le style « Bodytext » dans l'exportation ICML. Il est donc judicieux de toujours créer le style « **Bodytext** » (en respectant cette graphie) dans vos styles personnalisés pour pouvoir contrôler l'apparence du style tel qu'il est exporté dans ICML.

### **Exécuter l'importation de façon précoce**

Il est recommandé d'importer à un stade précoce du processus de reporting. Les moments auxquels effectuer les extractions ICML suivantes doivent faire l'objet d'une discussion entre le concepteur et le client.

### **Importer un grand nombre d'ICML avant de modifier les attributs**

Un ICML représente un élément du plan sur la plateforme Workiva et cet ICML importe uniquement les styles associés au plan (section) concerné.

Il est recommandé aux concepteurs d'importer suffisamment d'ICML dans InDesign pour capturer tous les styles personnalisés utilisés avant d'apporter des modifications à ces styles.

#### **Utiliser l'ICML pour repérer et corriger les anomalies de style**

Tout le contenu est fourni avec un style dans l'ICML. Ainsi, tous les remplacements appliqués au texte sont pris en compte et entraînent la création d'un style supplémentaire. Certaines de ces différences peuvent être recherchées et d'autres non.

Ces styles de substitution contiennent normalement le nom des styles de base, suivi d'une chaîne de nombres.

Une fois que tous les fichiers ICML ont été importés, le concepteur peut parcourir le fichier InDesign correspondant et vérifier ces styles.

La fonction Find/Replace dans InDesign permet de rechercher l'emplacement où un style est utilisé. Vous devez inclure les articles verrouillés et, le cas échéant, les calques verrouillés pour que la recherche identifie les styles utilisés dans l'ICML.

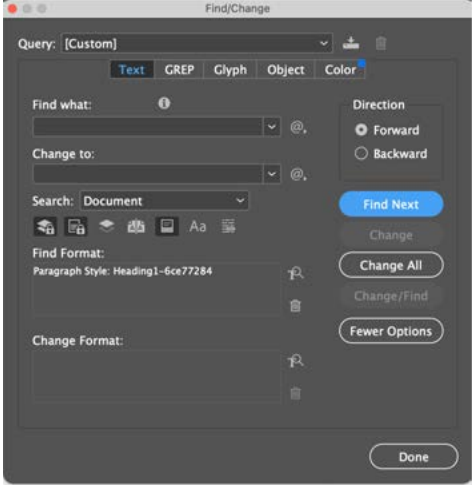

Vous pouvez également consulter l'onglet General dans les options de style d'InDesign, car il peut vous indiquer directement la nature du remplacement. Par exemple, un retrait à droite sera visible sous forme d'information supplémentaire dans l'onglet General.

Une fois le remplacement identifié, corrigez-le dans le document source, réexportez un fichier ICML et, si toutes les instances du remplacement sont supprimées, le style peut être supprimé d'InDesign. Pour cela, utilisez l'option « Select all unused » dans la liste des styles, puis supprimez les styles inutilisés.

# ICM

## **Exportation ICML**

Pour effectuer l'exportation ICML, il convient de sélectionner Save As > InDesign (.icml) dans le menu File, mais nous allons passer le processus en revue en prenant une section à titre d'exemple.

Voici une section intitulée « Company information » dont le contenu se présente sur 3 pages et qui comporte deux photos qui y ont été téléchargées.

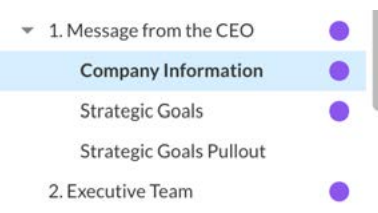

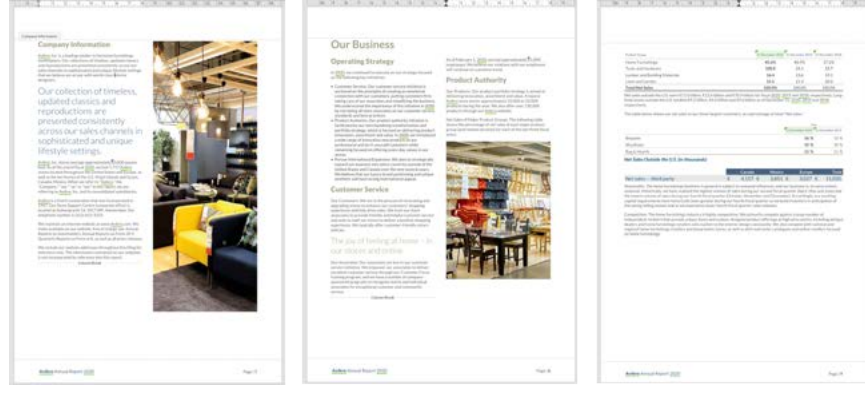

岡  $\mathbf{A}$ Save As Import  $\bullet$ 

Template.

**EXPORT** 

PDF (.pdf)

EDGAR (.htm) DOCX (.docx) InDesign (.icml) XHTML (.xhtml) Pour l'exporter au format ICML, procédez comme suit : Dans le menu File, sélectionnez Save As > InDesign (.icml). La fenêtre « ICML Export Options » s'ouvre.

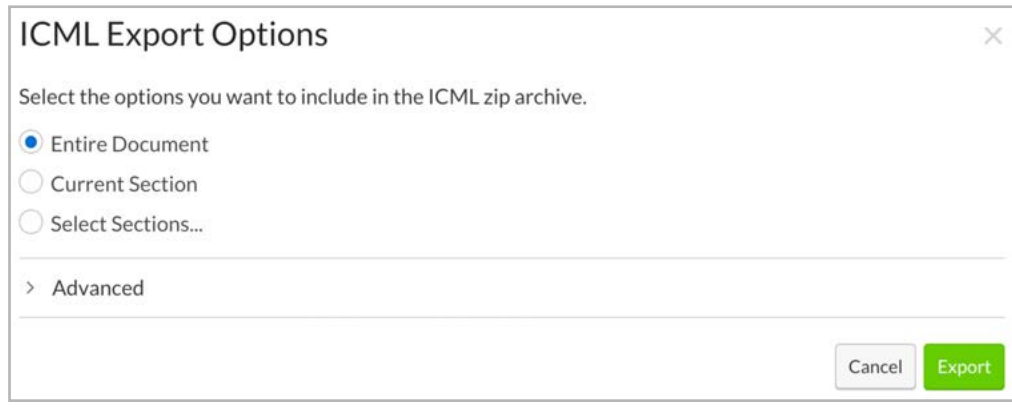

Vous disposez des possibilités suivantes pour l'exportation :

#### **Entire Document**

Comme son nom l'indique, cette option permet d'exporter l'intégralité du projet au format ICML.

Les ICML sont exportés dans une structure de dossiers qui représente le plan du document sur la plateforme Workiva pour faciliter l'identification.

Lorsque vous liez initialement les ICML d'un projet à votre fichier InDesign, il est recommandé d'exporter l'intégralité du document, car il s'agit désormais de votre structure de dossiers.

**Conseil important :** Si une section est déplacée ou est renommée, elle sera également modifiée dans cette structure de dossiers.

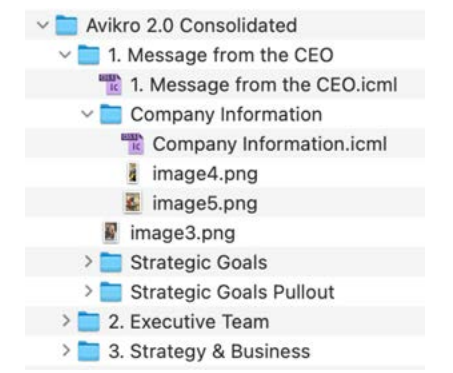

# ICWI

## **Current Section**

Il s'agit de la section que vous avez sélectionnée dans l'index. Dans notre exemple, « Company Information » est sélectionné dans l'index.

#### **Select Sections...**

Cette option permet de sélectionner des sections précises. En sélectionnant « Select Sections », vous accédez à un menu dans lequel toutes les sections sont répertoriées ; vous pouvez alors sélectionner les sections à exporter.

#### Select Sections...

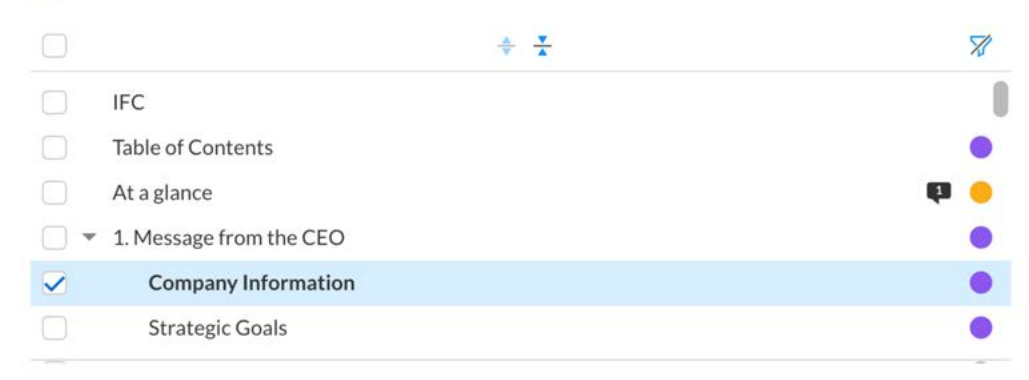

#### **Advanced**

Le menu Advanced se trouve sous les options d'exportation et permet d'effectuer d'autres réglages concernant l'exportation.

- $\times$  Advanced
- Combine Subsections into Parent Section

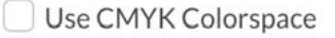

Export gutters

Use Fixed Row Heights

Il offre les possibilités suivantes :

**Combine Subsections into Parent Section** : regroupe les sections enfant avec une section parent. Réfléchissez attentivement aux avantages et aux inconvénients du regroupement de sections.

**Conseil important :** Si des sections sont regroupées, vous devez renouveler l'opération chaque fois que vous exportez lesdites sections pour obtenir le même contenu ICML.

**Use Fixed Row Heights** : cette option permet d'exporter les lignes de tableau avec une hauteur fixe, en fonction de la hauteur définie sur la plateforme pour chaque ligne, au lieu de modifier les hauteurs de lignes dans les styles de cellule au niveau d'InDesign.

**Conseil important :** Si les hauteurs de lignes sont fixes dans l'exportation ICML et qu'un tableau contient trop de matière, celle-ci sera également masquée dans InDesign. Effectuez toujours un contrôle en amont de votre fichier InDesign pour repérer ce problème.

**Use CMYK Colorspace** : permet de convertir toutes les couleurs du texte et les tons de RVB en CMJN dans ICML. Vous n'exercez aucun contrôle sur la conversion. Si vous prévoyez de corriger les couleurs de votre ICML, il est préférable de vous en tenir à un flux de travail RVB.

**Export gutters** : permet de positionner les symboles de devises présents dans les tableaux imbriqués dans une cellule distincte en vue de l'alignement. Cette option n'est généralement utilisée que pour les clients américains.

# IC MI

Une fois que vous avez sélectionné vos options, cliquez sur « Export » et l'ICML sélectionné sera téléchargé dans votre dossier de téléchargements (« Downloads »).

Lors du téléchargement, une petite fenêtre pop-up s'affiche.

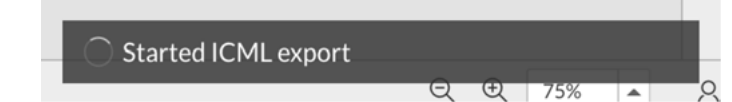

Le nom de fichier ZIP restera toujours identique à celui du document à partir duquel il a été exporté.

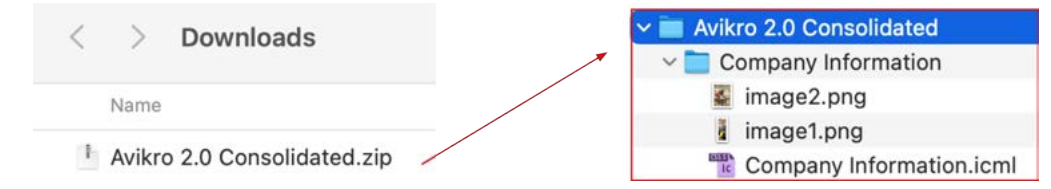

Le fichier ZIP contiendra des dossiers nommés conformément aux sections dans lesquelles le fichier ICML sélectionné était contenu. Le fichier ZIP contiendra également les fichiers ICML et toutes les images figurant dans les sections.

Dans notre exemple, nous avions 2 images. Dans un flux de travail InDesign/ICML, vous utilisez normalement les images contenues dans votre fichier d'éléments graphiques (par opposition aux versions exportées avec un fichier ICML).

Le fichier ICML et/ou les dossiers téléchargés peuvent maintenant être transférés vers l'emplacement où vos fichiers ICML doivent être stockés pour le reste du projet.

**Conseil important :** Ne définissez jamais de lien vers l'ICML directement à partir d'un dossier de téléchargements. Vous devez toujours placer vos fichiers ICML parent dans un emplacement défini et les remplacer si besoin après une nouvelle extraction.

### **Importation des fichiers ICML**

Pour importer un fichier ICML, vous pouvez, dans votre document InDesign, accéder à File > Place et accéder au fichier ICML ou simplement glisser-déposer le fichier ICML directement dans InDesign. Vous pouvez également importer l'ICML directement dans des zones de texte créées au préalable (tant qu'aucun autre contenu n'y a encore été placé).

Une fois importé, l'ICML peut remplir un ou plusieurs blocs de texte liés et un lien vers l'ICML est créé dans InDesign. Le processus se déroule de la même manière que pour la liaison d'une image.

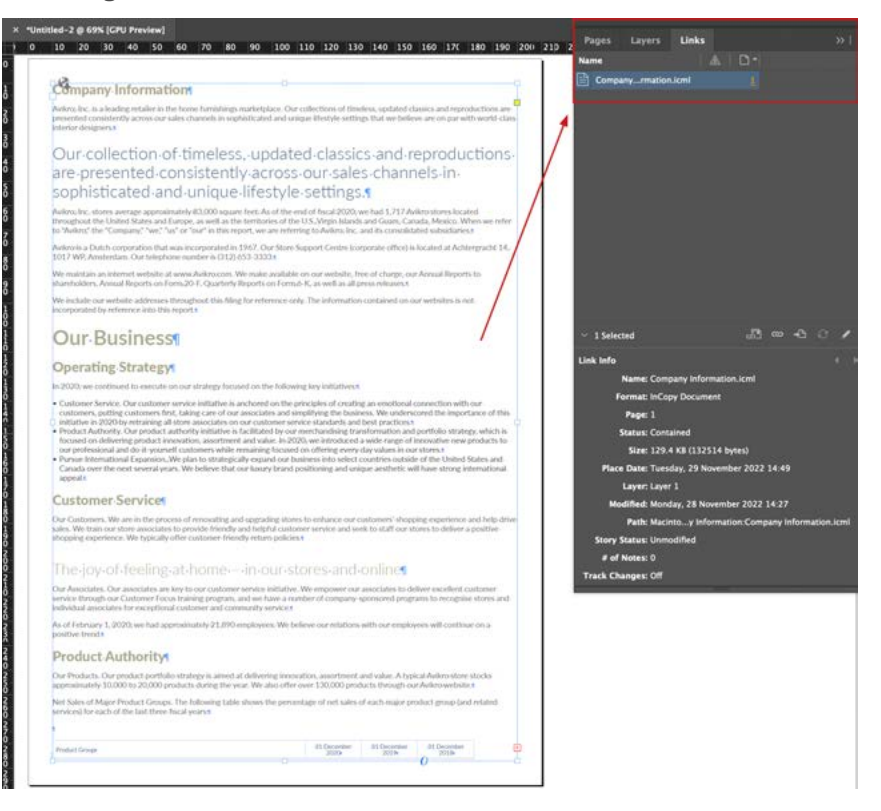

# ICH

Vous trouverez ci-dessous un exemple de fichier ICML, inséré dans notre fichier InDesign. Certains styles de texte ont été modifiés et des images ont été ajoutées.

Les lignes allant du bloc de texte sélectionné vers d'autres blocs sur la page correspondent au « chaînage » et indiquent le flux du contenu entre les blocs de texte liés. Vous pouvez les activer et les désactiver via le menu principal, en sélectionnant View > Extras > Show text threads.

Les blocs de texte dans lesquels est inséré le contenu ICML peuvent être placés par le concepteur dans la taille et la position de son choix, mais le contenu ICML sera toujours présenté dans le même ordre.

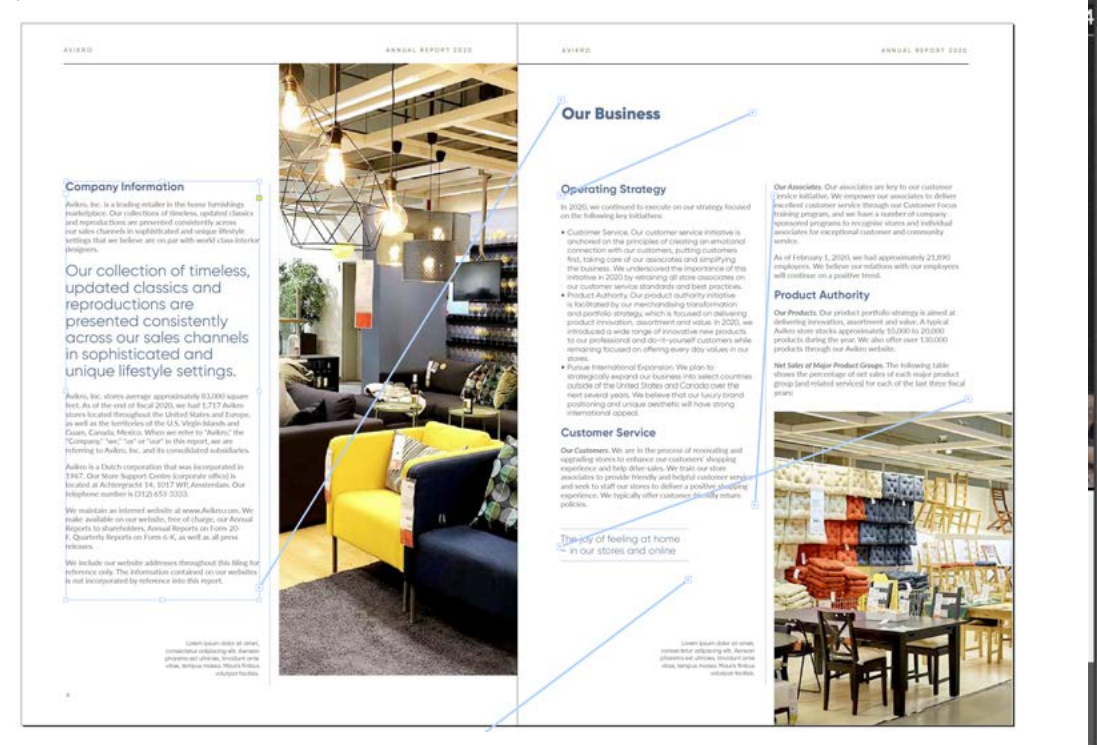

#### **Gestion des liens**

Une fois le document InDesign créé et les fichiers ICML liés, le panneau « Links » permet d'identifier les différents ICML. Si vous cliquez avec le bouton droit de la souris sur un lien dans ce panneau et que vous sélectionnez « Go to link », InDesign passe à l'emplacement du lien.

Pour l'assurance des données et pour que vous n'ayez pas à vous soucier des versions ni de la vérification du contenu, veillez à ne pas rompre les liens des ICML.

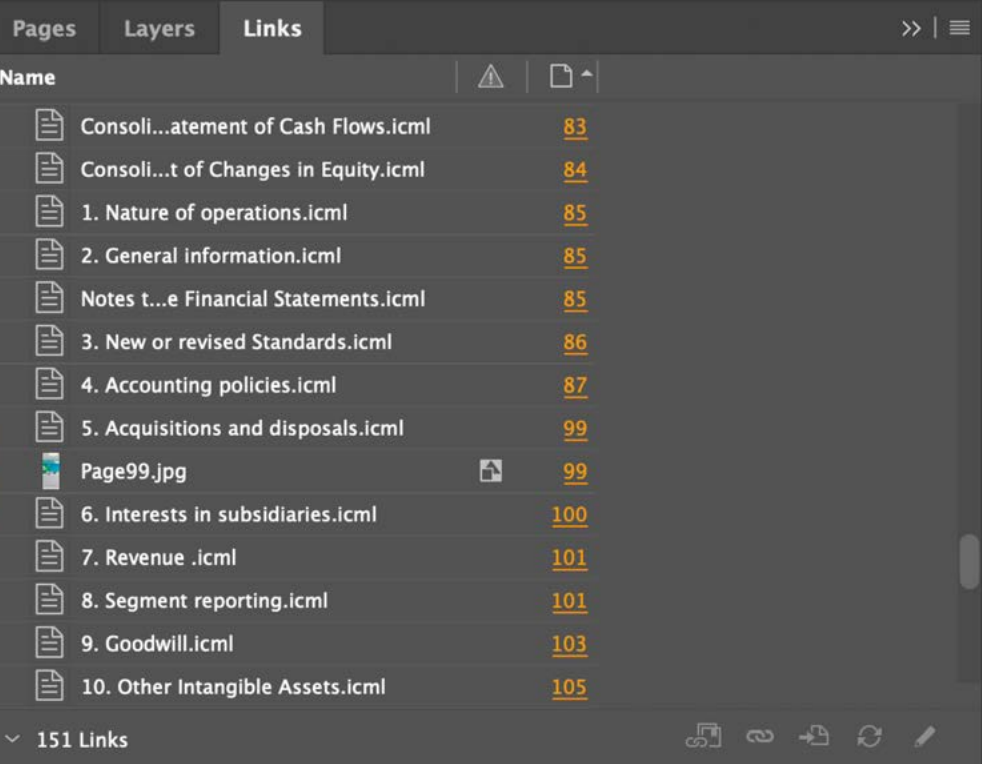

# ICML

## **Mise à jour des liens**

Lorsque de nouveaux ICML sont exportés depuis la plateforme, il est recommandé d'écraser les ICML précédemment liés. En effet, vous n'avez pas besoin de recréer le lien ICML dans InDesign ; vous pouvez vous contenter de le mettre à jour.

Pour cela, vous devez :

- 1. Exporter les nouveaux ICML
- 2. Décompresser le nouveau fichier ZIP ICML dans votre dossier de téléchargements
- 3. Localiser le dossier ICML vers lequel InDesign établit la liaison
- 4. Remplacer les dossiers par des dossiers ou chaque fichier ICML individuellement Le principal ici demeure de ne pas rompre la structure dans la mesure où chaque ICML est lié. InDesign conserve le chemin réseau qui est l'élément que vous devez préserver.
- 5. Un ICML mis à jour apparaît dans le fichier InDesign avec un petit triangle en regard de son nom.

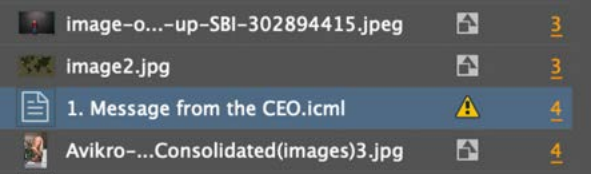

6. Cliquer avec le bouton droit de la souris sur un ICML ou un groupe d'ICML mis à jour dans le panneau « Links » pour afficher une fenêtre dans laquelle vous pourrez sélectionner « Update Link ». Cliquez sur cette option pour mettre à jour l'ICML dans InDesign.

Relink... Relink from CC Libraries... Copy Link(s) To... **Update Link** 

**Conseil important :** Si vous avez plusieurs ICML à mettre à jour, il peut s'avérer plus rapide de laisser le fichier InDesign fermé pendant que vous remplacez les fichiers ICML. Ensuite, à l'ouverture d'InDesign, vous serez invité à **mettre à jour tous les liens**. Ainsi, l'ICML sera plus rapidement mis à jour que si vous procédiez par groupes ou individuellement.

Il appartient au concepteur de conserver toutes les exportations ICML précédentes, mais l'historique des modifications est également conservé sur la plateforme avec le contenu source.

La mise à jour de l'ICML aura pour seul effet de rendre disponible le nouveau contenu de la section concernée. Toutes vos valeurs de conception resteront en place.

#### **Modifications liées au style**

Chaque ICML porte avec lui les styles utilisés sur la plateforme pour la section correspondante. Ils ne seront introduits qu'avec la première importation ICML et ne seront pas écrasés par les importations ultérieures.

Cela permet au concepteur de modifier les paramètres des styles dans InDesign (mais pas leur nom, car celui-ci est nécessaire pour établir la liaison avec l'ICML en vue de l'application des styles). Ainsi, par exemple, Heading1 peut être modifié dans InDesign en une couleur différente et tous les Heading1 dans InDesign apparaîtront dans cette couleur, de même que les nouvelles extractions d'ICML le cas échéant.

Cela ne modifie pas les paramètres de couleur dans le fichier de la plateforme. En revanche, si les styles doivent correspondre, la même modification doit y être apportée. De plus, comme les styles ICML ne sont pas écrasés dans InDesign, la modification de la couleur de Heading1 sur la plateforme n'écrase pas les paramètres de style dans InDesign.

En dehors de la première importation ICML, un nouveau style ne peut être introduit que s'il a été renommé sur la plateforme ou si un style nouvellement nommé est ajouté (ce qui montre l'importance des noms). Ainsi, la modification d'un attribut de style sur la plateforme Workiva ne mettra pas à jour le style correspondant dans le logiciel InDesign.

# ICM

## **Jalons et annotations ICML**

Une fois que vous avez décidé, avec votre client, des dates d'importation des ICML dans le logiciel InDesign, il est recommandé de créer un **jalon** sur la plateforme Workiva. Cela signifie que vous pouvez suivre les modifications apportées au contenu entre les extractions ICML suivantes, en créant une **annotation**.

**Cela est également très utile pour identifier les sections qui ont été modifiées, car vous n'aurez peut-être besoin d'exporter que quelques sections sur l'ensemble du document ; cela peut également contribuer à révéler les emplacements où des modifications importantes ont été apportées au contenu, et faciliter ainsi la nouvelle mise en page d'une section avant une date de relecture.**

Vers la fin du projet, nous vous conseillons d'effectuer une seule extraction ICML de l'ensemble du document pour être assuré que chaque ICML corresponde à la version actuelle.

## **Création d'un jalon**

Pour créer un jalon dans un document Workiva, vous devez accéder au panneau « History » du document. Il s'agit de l'un des onglets à droite de l'écran.

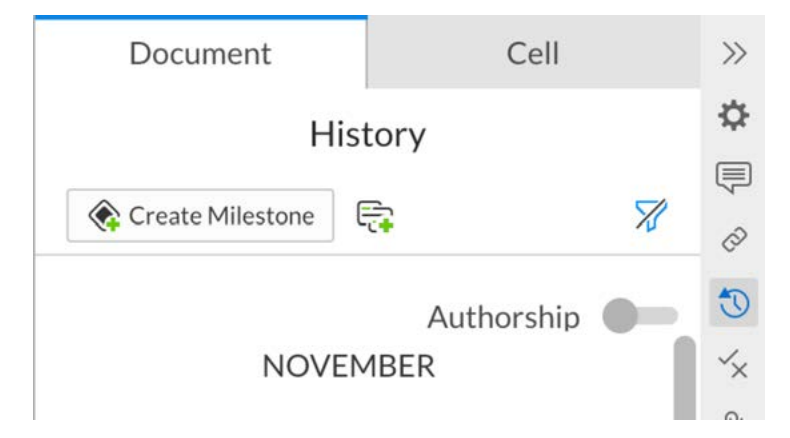

À partir de là, vous pouvez créer un jalon en cliquant sur « Create Milestone » ou sélectionner une date et une heure pour la création d'un jalon. Cette opération s'effectue à partir du menu déroulant en regard de la date.

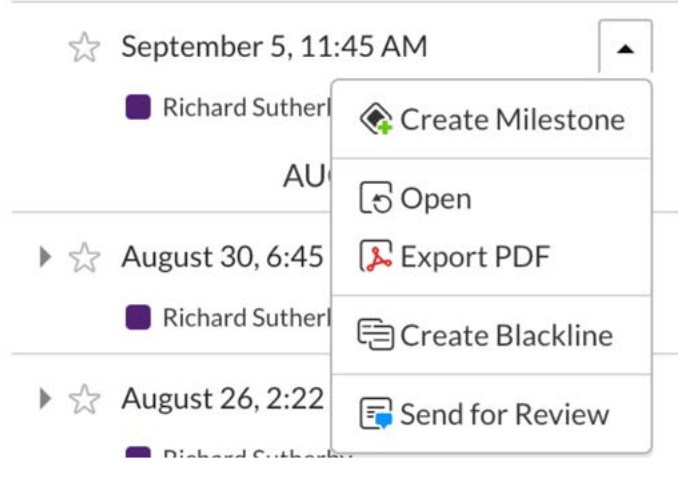

Vous serez invité à donner un nom au jalon (« Proof » a été utilisé dans le cadre de cet exemple) et d'ajouter des remarques (facultatif). Cliquez ensuite sur « Create » pour créer le ialon.

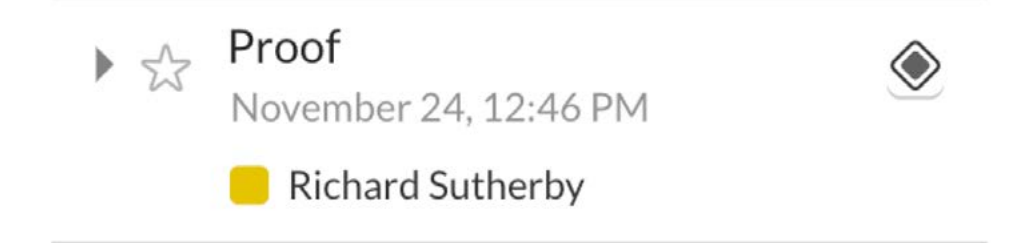

Les jalons sont affichés dans la liste d'historique ; ils sont associés à un petit losange et la liste d'historique peut également être filtrée pour afficher uniquement les jalons.

# ICW

## **Création d'une annotation**

Pour créer une annotation sur la plateforme, accédez au panneau « History » de votre document (onglet à droite de l'écran), cliquez sur le menu déroulant pour définir une date et une heure (révision) ou un jalon et sélectionnez « Create Blackline ».

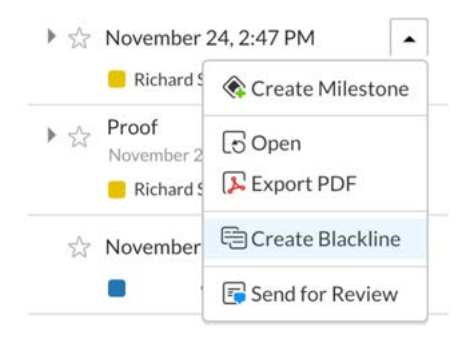

Une fenêtre s'ouvre en haut du panneau « History » avec la révision ou le jalon sélectionné dans la partie supérieure et un espace pour la révision ou le jalon de comparaison.

La révision ou le jalon souhaité peut être simplement glissé et déposé dans la zone « Drop Milestones and Revisions Here ».

De plus, si vous voulez seulement voir les sections qui ont été modifiées entre les deux périodes, vous pouvez cocher « Only include sections with changes ».

Une fois la sélection effectuée, cliquez sur « Create » pour générer l'annotation.

**Conseil important :** Le recours à une annotation et à l'option « Only include sections with changes » constitue le moyen idéal pour voir les sections à exporter au format ICML, ce qui contribue à accélérer le processus lors de l'extraction d'un nouvel ICML.

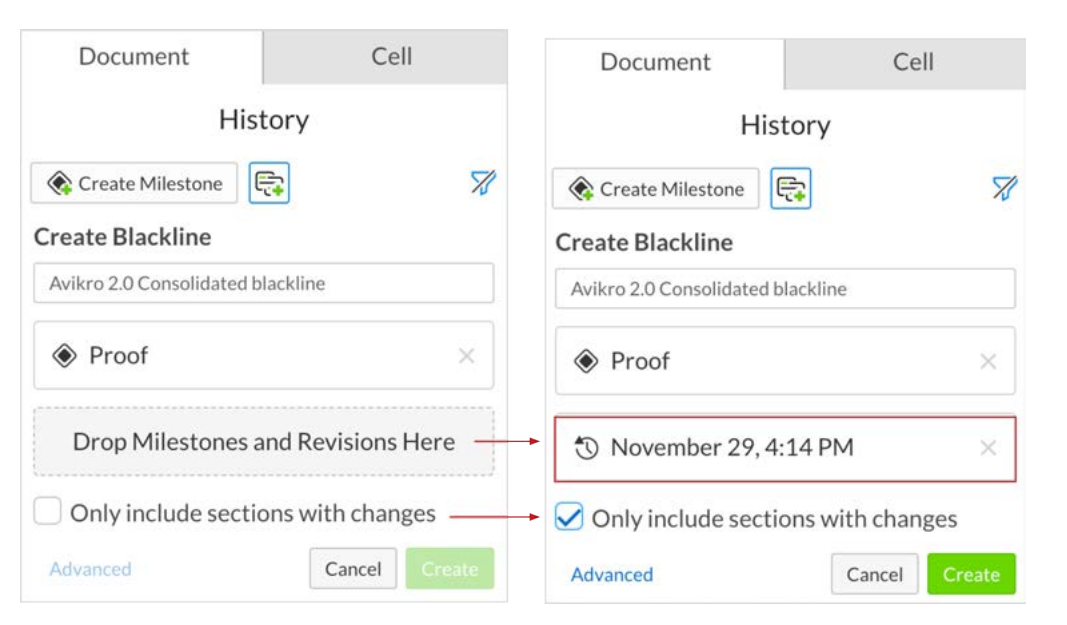

L'annotation apparaît dans le menu « Blacklines ». Vous devez automatiquement accéder à ce menu, mais si ce n'est pas le cas, il est accessible via les onglets situés à droite de l'écran. Pour ouvrir votre annotation, passez le curseur dessus et sélectionnez « Open » dans la liste déroulante.

▴

#### **Blacklines** Avikro 2.0 Consolidated b...  $\frac{1}{2}$ Richard Sutherby, Today 7:03nm.  $\overline{\mathbb{X}}$  $\equiv$  Add Remark  $\mathbb{O}$ Novemb Avikro 2.0 Consolidated black... □ Open Richard Sutherby, Today, 7:03pm Proof ◈ **Export PDF** Thursday to November 29, 4:14 PM Selected section( Send For Review Proof ◈ Thursday, 12:46pm Avikro 2.0 Cons **m** Delete Selected section(s) Richard Sutherby. human

# ICWI

L'annotation s'ouvre dans un nouvel onglet et vous pouvez faire défiler le document pour voir toutes les modifications.

La liste de toutes les sections auxquelles des modifications ont été apportées se trouve à gauche de la vue de page. Si vous générez l'annotation pour identifier les sections à télécharger au format ICML, cette liste vous permettra d'obtenir les noms correspondants.

Vous pouvez également l'utiliser comme guide visuel pour évaluer rapidement l'étendue des modifications et vous assurer d'avoir correctement mis à jour l'ICML.

**Conseil important :** L'annotation s'ouvre dans un nouvel onglet. Pour revenir au document principal, il vous suffit de cliquer sur l'onglet « Main Documents » ou de fermer le nouvel onglet.

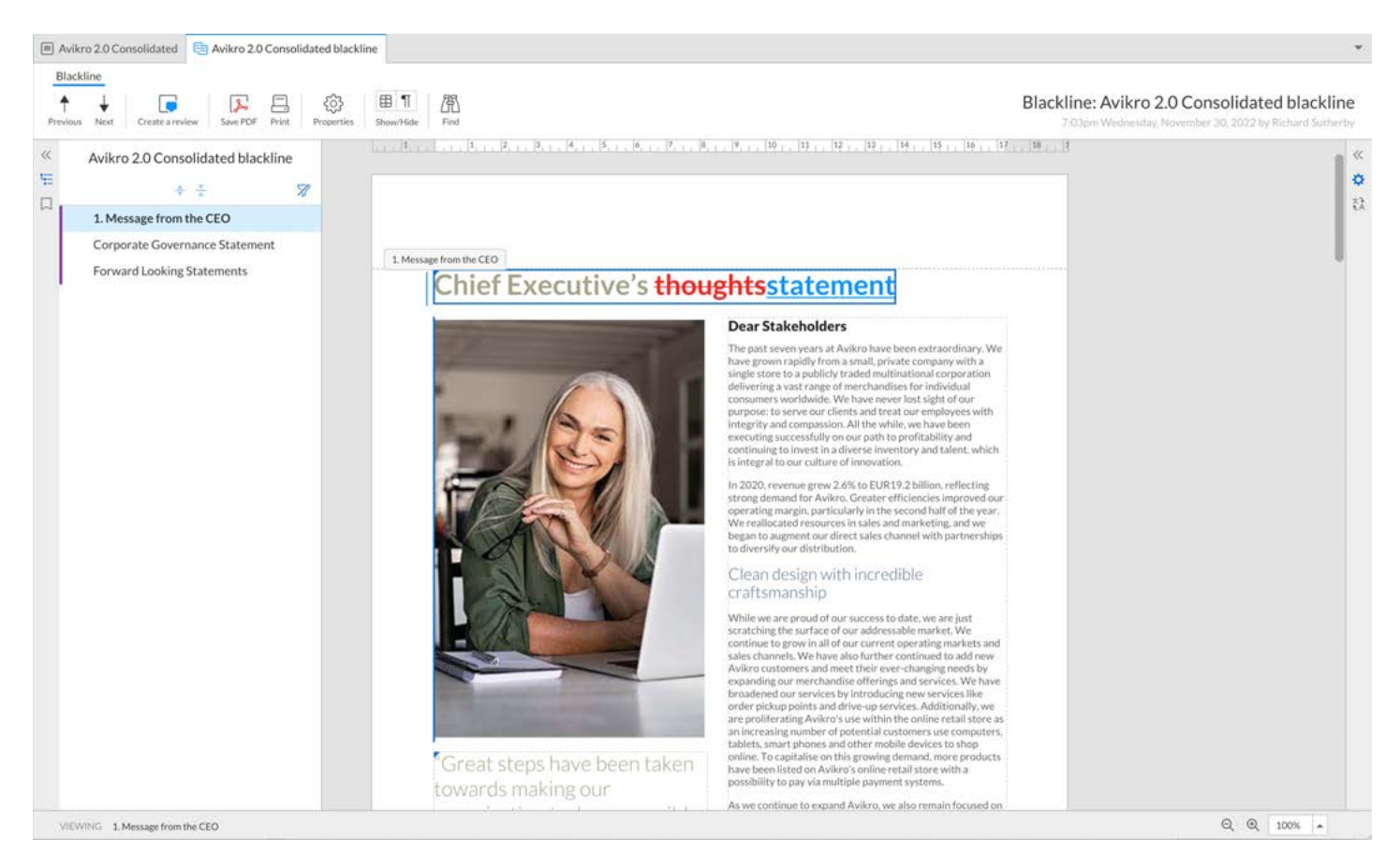

# <span id="page-32-0"></span>Plug-in d'intégration Workiva

**Workiva Integration Tool** 

#### **ICML** usage and statistics User and project details  $Inn$ Avikro-20-New indd Date of installation 01/03/2021 ICMI, files imported First imported 5. Acquisitions and disposals icml Appendix Licml V 33. Authorisation.icml S. 32. Post-reporting.jcml  $\sim$ 31. Capital management.icml × 30. Fair value measurement icml  $\sim$ 29. Financial instruments risk icml  $\sim$ 28. Contingent liabilities.icml  $\sim$ 27. Related party transactions icml  $\sim$ 26. Non-cash adjustments.icml  $\sim$ 25. Earnings dividends.icml  $\sim$ 24. Tax expense.icml  $\sim$ 23. Liabilities icml  $\sim$ 22. Contract liabilities.icml ÷. Stop Import Validate Ungroup  $\equiv$  Split Export

# Plug-in d'intégration Workiva pour InDesign

Ce plug-in vise à prendre en charge la conversion du format InDesign en XHTML. Le contenu initial doit être créé sur la plateforme Workiva et exporté au format ICML, puis importé dans InDesign. Il convient d'utiliser le plug-in d'intégration Workiva pour InDesign lorsque les concepteurs préparent les éléments graphiques et avant de réintégrer le contenu dans la plateforme Workiva sous forme de fichier IDML.

Le plug-in permet aux concepteurs de disposer d'un outil de validation qui identifie, au sein d'un document InDesign, les problèmes susceptibles d'entraîner la corruption du document ou d'empêcher sa conversion au format XHTML. Ce plug-in est facile à importer dans les versions Mac et PC d'InDesign et génère un rapport en un clic. Dans tous les cas, les aspects que nous soulignons sont dépendants du format XHTML mais ne constituent pas une condition spécifique de la plateforme Workiva.

### Boutons d'arrêt et de démarrage

Si vous voulez surveiller l'ICML, utilisez les boutons « Start » et « Stop ». Vous pouvez appuyer sur « Start » lors de l'importation initiale de l'ICML ou attendre une phase ultérieure du processus. Ce point est facultatif.

# Import (ICML)

Localise le fichier exporté depuis la plateforme Workiva.

## Ungroup

Tous les éléments doivent être dissociés. Cela permet de dissocier en un seul clic tous les éléments groupés présents dans le fichier InDesign.

## Validate

Un clic sur ce bouton produit un fichier journal (liste de validation) affichant des avertissements relatifs à la conversion du document du format IDML en XHTML. Ce fichier journal se trouve dans le même dossier que le fichier InDesign (.indd). Il doit être passé en revue avant chaque importation dans la plateforme Workiva.

## **Liste de validation**

**Conseil important :** La liste de validation vous indique si des éléments doivent être mis à jour ou propose des informations sur les bonnes pratiques.

# Split

La fonction Split parcourt votre fichier et divise tous les blocs de texte liés (chaînés) en blocs de texte non liés distincts, tout en conservant le contenu de chaque bloc avant la scission.

**À partir de 2023, consultez la section « Balisage des blocs » pour plus d'informations sur l'utilisation de la fonction de scission des blocs de texte.**

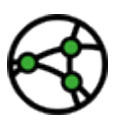

**En fonction du ressort. En raison des exigences de balisage des blocs, les ICML ne doivent pas être scindés, sauf dans le cadre des tests ou pour la version définitive de la soumission.** 

**Il convient d'utiliser la fonction Split du plug-in car elle séquence les blocs, ce qui est indispensable.**

# Export (IDML)

Exporte l'IDML du fichier InDesign vers votre bureau.

# <span id="page-33-0"></span>Bage des blocs

## Changements intervenus en 2023

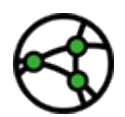

**En fonction du ressort.** Lisez cette page si votre rapport contient un balisage des blocs (dépôt dans le cadre de l'ESEF, par exemple).

Le balisage des blocs, de même que d'autres éléments, a été introduit dans l'ESEF et des paradigmes du même type sont susceptibles d'être mis en place dans les taxonomies ESG mondiales. Ainsi, même sans être impliqué dans un projet ESEF, vous pouvez avoir intérêt à utiliser InDesign.

## Qu'est-ce que le balisage des blocs et en quoi est-il différent du balisage classique ?

Une balise normale se présente comme suit :

#### **<tag>item</tag>**

Tandis qu'une balise de bloc se présente ainsi :

```
<blocktag>
<tag>item</tag>
<tag>item</tag>
<tag>item</tag>
Text can also be contained
<img src=""/>
```
**</blocktag>**

En d'autres termes, une balise de bloc peut contenir d'autres balises, plusieurs lignes de texte voire une image. Examinons maintenant le problème spécifique d'InDesign.

**Conseil important :** Le balisage des blocs a besoin du contenu réel dans l'ordre, à la fois dans un format lisible et dans le code XHTML sous-jacent. Par conséquent, tout traitement d'un fichier IDML InDesign impliquera la remise en ordre de ce contenu, si besoin.

## **InDesign n'a aucun sens de l'ordre des articles**

Lorsque du contenu de Workiva est importé dans InDesign, le contenu d'une balise de bloc peut être scindé en plusieurs blocs de texte et/ou pages. C'est la raison pour laquelle les articles InDesign non ordonnés posent problème, sauf si vous fournissez une indication utilisable par un post-traitement pour définir cet ordre. InDesign a tendance à partir du haut à gauche pour aller vers le bas à droite. Par conséquent, le fait de sauter un PDF dans un fichier InDesign peut parfois poser problème. Le code lui-même se présente dans l'ordre où il est exécuté, et non dans l'ordre lisible à l'œil.

## La solution

Le **plug-in d'intégration Workiva** dispose d'une fonction/d'un bouton qui permet de scinder les blocs de texte. Vous devez désormais utiliser cette fonction au lieu du script intégré d'InDesign.

Cette fonction ajoute un nombre à l'*intitulé du script* qui permet à Workiva de connaître l'ordre des blocs de texte dans une série de blocs précédemment liés. Cette série de numéros permet de traiter le code dans l'ordre.

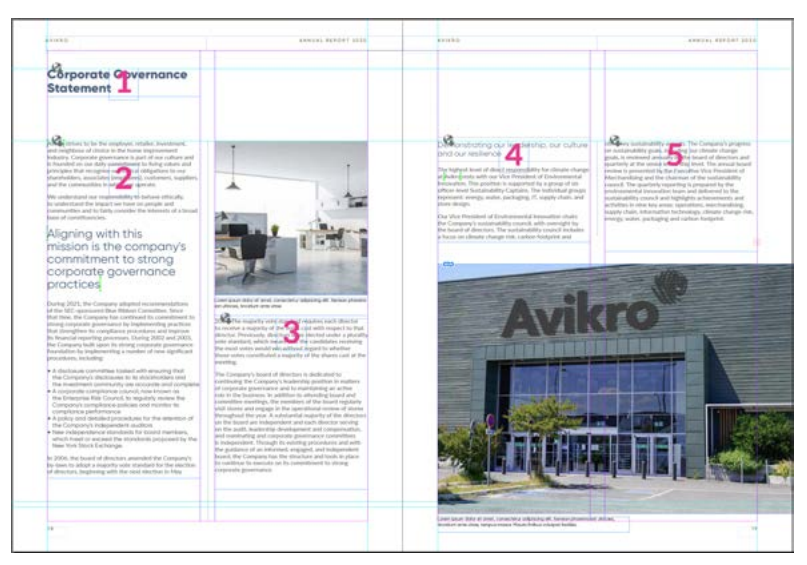

# Balisage des blocs

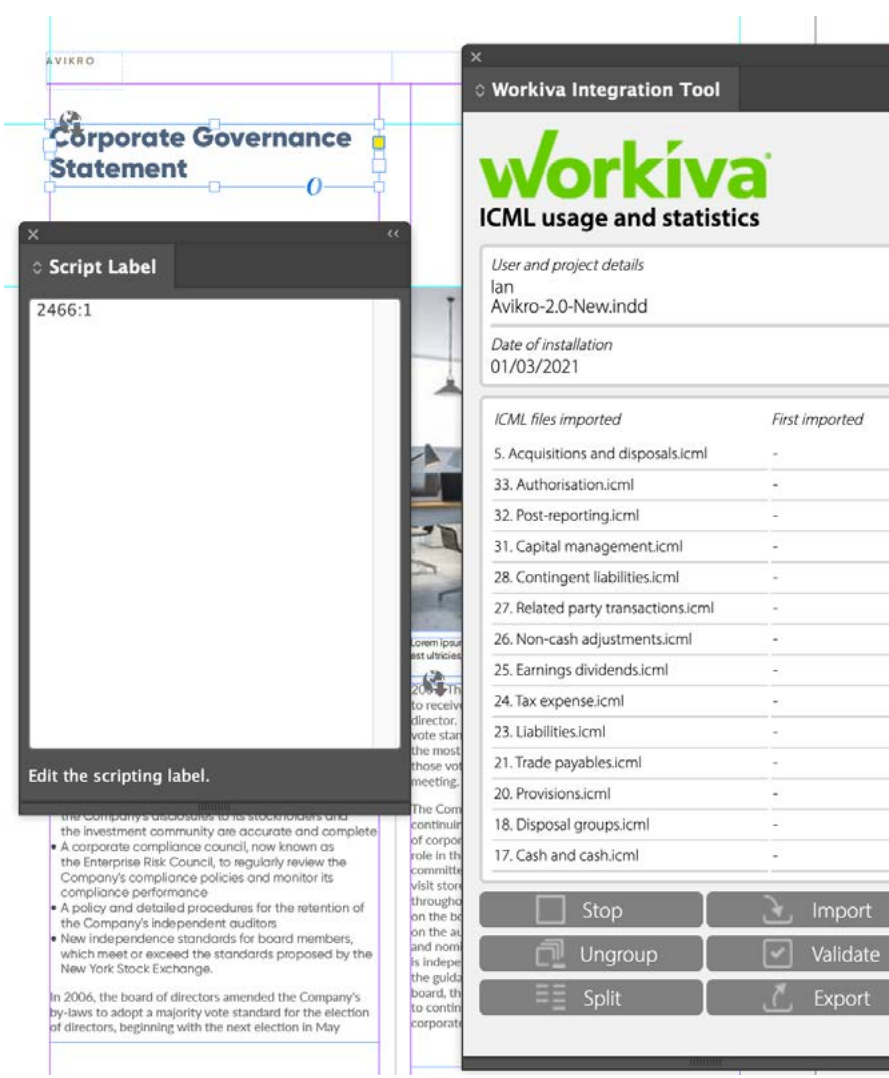

Une fois que les blocs de texte liés sont scindés via le plug-in d'intégration Workiva, les cinq blocs de texte suivants présentent les intitulés de script ci-après :

**2466:1**, **2466:2**, **2466:3**, **2466:4**, **2466:5**. La première partie est un numéro d'identification d'article et la deuxième partie est le numéro du bloc de texte proprement dit. Nous connaissons donc maintenant l'ordre des articles.

**Il existe également des cas liés au** *contour* **à connaître.**

#### **Que se passe-t-il si une balise de bloc contient deux ensembles de blocs de texte liés ou deux blocs de texte séparés qui n'ont jamais été liés ?**

*Réponse 1 : Commencez par le premier bloc de texte ou la première série de blocs de texte et notez le numéro de l'article. Dans le ou les bloc(s) de texte suivant(s), modifiez le numéro de l'article et le numéro du bloc de texte à suivre. Dans le cas ci-dessous, nous obtenons, suite à la scission, deux ensembles de blocs de texte qui sont imbriqués dans une balise de bloc ;*

#### **1066:1**, **1066:2**, **1066:3 - 948:1, 948:2, 948:3**

Vous devrez modifier manuellement le deuxième ensemble pour lire :

#### **1066:1**, **1066:2**, **1066:3, 1066:4, 1066:5, 1066:6**

*Réponse 2 : Vous pouvez également joindre les deux ensembles de blocs de texte dans InDesign avant la scission, après quoi les étapes ci-dessus se produiront automatiquement.*

#### **Que se passe-t-il s'il y a une image dans la balise de bloc ?**

*Réponse 1 : Vous devez ajouter la séquence numérique dans l'intitulé du script de l'image. La seule exception réside dans le fait que l'image ne peut pas être la première ni la dernière de la séquence. Notre processeur saura alors comment réorganiser le code dans cette séquence. Donc,*

#### **1066:1**, **+ image + 1066:2**, **1066:3**

Deviendra :

**1066:1**, **1066:2**, **1066:3**, **1066:4** ...où 1066:2 est l'intitulé du script de l'image et 2 devient 3 et 3 devient 4.

# <span id="page-35-0"></span>Bonnes pratiques en matière d'exportation IDML

### **Exporter dès le début et souvent**

Workiva vous recommande d'exporter votre assemblage IDML au début du processus de reporting et de le faire souvent. Cette recommandation est motivée par les éléments suivants :

- Vous vous familiariserez avec le processus, ce qui vous permettra d'être plus serein lors du dépôt ultérieur.
- Vous pouvez vérifier votre conception en l'ouvrant dans le navigateur et voir si tout se présente comme prévu.
- Vous pouvez vérifier votre conception dans la visionneuse en ligne. Comment se présente-t-elle ?
- Opérez une vérification dès le début pour avoir le temps de modifier la conception si nécessaire.

## **Assemblage InDesign**

Lors du premier téléchargement de l'IDML, il est toujours préférable de créer un assemblage incluant les polices. Le texte défini sera affiché ainsi que d'autres informations utiles sur votre fichier. Les fichiers IDML ultérieurs peuvent être exportés via *Pomme ou Ctrl* + *E* et le fichier IDML remplacé dans l'assemblage d'origine. La plateforme Workiva a uniquement besoin de l'IDML et des polices téléchargées pour créer le XHTML.

#### Avikro-2.0-New Test2.idml

- $\vee$  Document fonts
	- AdobeFnt22.lst
	- A Arial.ttf
	- A HelveticaNeue.ttc
	- A Radomir Tinkov Gilroy-Black.otf
	- A Radomir Tinkov Gilrov-Bold.otf
	- A Radomir Tinkov Gilrov-BoldItalic.otf
	- A Radomir Tinkov Gilrov-ExtraBold.otf
	- A Radomir Tinkov Gilrov-Light.otf
	- A Radomir Tinkov Gilrov-Medium.otf
	- 4 Radomir Tinkov Gilroy-Regular.otf
	- A Radomir Tinkov Gilroy-SemiBold.otf

Package Summary **Summary Fonts** Scope: **Entire Publication Links and Images** Fonts: 14 Fonts Used, 0 Missing, 0 Embedded, 0 Incomplete Colours and Inks 0 Protected **Print Settings External Plug-ins**  $\blacktriangle$ Links and Images: 89 Links Found; 0 Modified, 0 Missing, 0 Inaccessible Images: 59 Embedded, 59 use RGB colour space Colours and Inks: 4 Process Inks; 0 Spot Inks CMS is ON External Plug-ins: 0 Non Opaque Objects : On Page1, 3, 4, 20, 22, 23, 24, 26, 27, 3... **Number of Documents:1 Pagination Options: None** Show Data For Hidden and Non-Printing Layers  $\Box$  Create Printing Instructions Package... Cancel Report...

Panneau d'assemblage d'InDesign

- Document fonts
	- Avikro-2.0-New Test2.idml

Avikro-2.0-New Test2.zip

## Conversion de votre fichier

Une fois votre fichier ZIP ou IDML disponible, accédez au bouton « Creation » dans votre espace de travail Workiva et cliquez sur « Import ». Vous voyez alors s'afficher un panneau de téléchargement dans lequel vous pouvez accéder à votre fichier ZIP ou IDML.

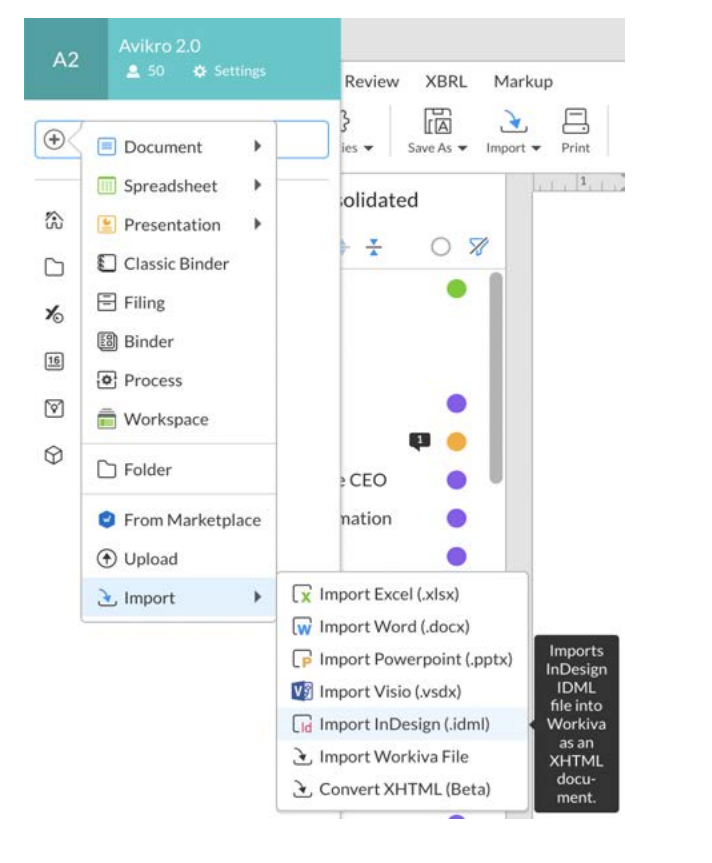

# Où se trouve mon fichier IDML converti ?

Vous le trouverez tout en haut de votre liste de fichiers avec le rapport sur les anomalies. Le fichier IDML n'est pas conservé.

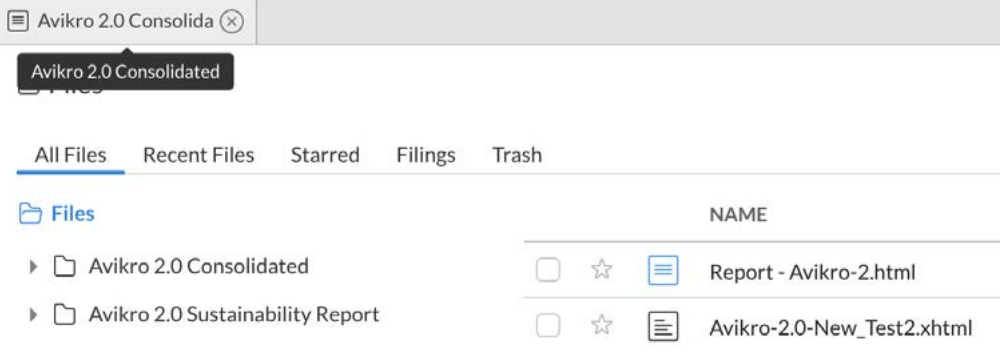

## Rapport des anomalies

Le rapport des anomalies est disponible conjointement avec votre fichier XHTML, et son nom comporte le terme « Report ». Ce fichier vous donne des informations sur la conversion et met en évidence les problèmes éventuels. Les concepteurs sont encouragés à consulter ce rapport après la conversion.

**Conseil important :** Si vous ne voyez pas le rapport des anomalies, cliquez deux fois sur le filtre des derniers éléments modifiés (« Last modified »), à droite des noms de fichiers, pour actualiser la liste.

### Comment créer un fichier iXBRL à partir de mon IDML converti

Vous devez vous assurer d'avoir accès à l'onglet XBRL dans votre espace de travail.

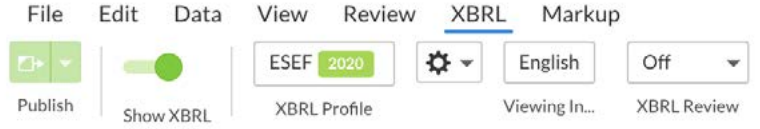

Cliquez sur le profil XBRL, puis sur l'onglet Documents. C'est ici que vous « remplacez » le XHTML par défaut par votre XHTML converti.

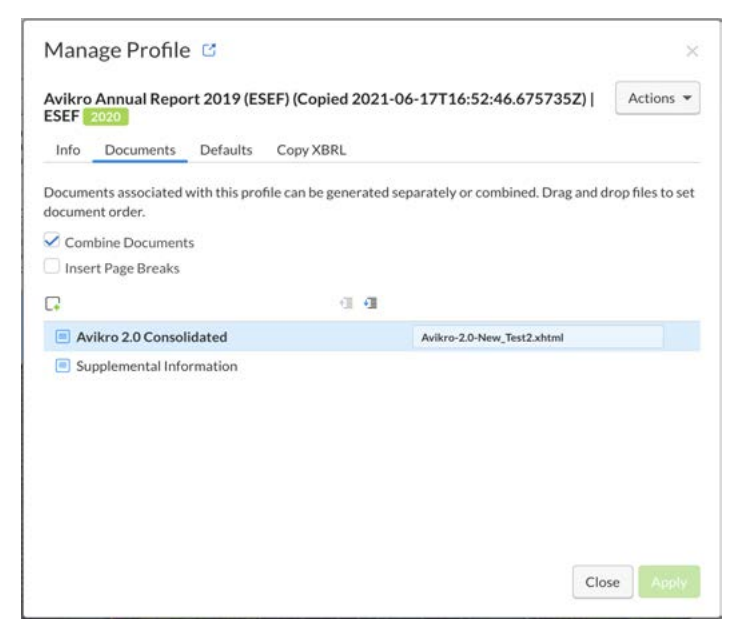

Du côté gauche sont affichés les documents présents sur la plateforme. Les documents XHTML utilisés pour les remplacer sont affichés du côté droit. Cliquez sur le côté droit pour ouvrir un panneau. Sélectionnez « Override XHTML » et le fichier XHTML nouvellement converti sera (généralement) placé tout en haut de la structure de fichiers. Sélectionnez ce fichier. Et voilà !

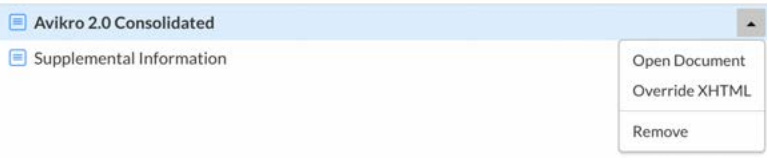

## Présence de plusieurs fichiers InDesign

Le remplacement fonctionne sur la base d'un paradigme de 1:1. Si plusieurs fichiers InDesign remplacent un seul et unique document Workiva, vous devez créer des fichiers Workiva vierges faisant office d'éléments substituables. Vous pouvez également ajouter plusieurs documents du côté gauche.

Vous pouvez maintenant créer un fichier iXBRL en cliquant sur « Generate iXBRL » puis sur « Full Generation » dans le ruban en haut de l'espace de travail.

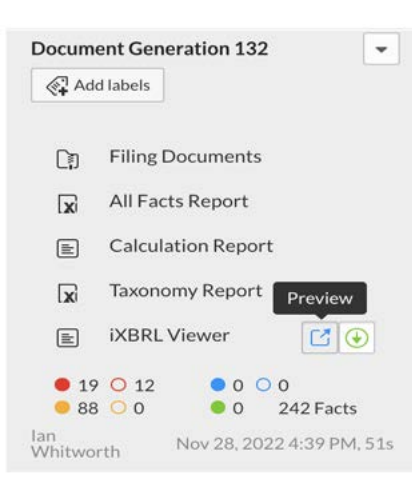

Un panneau apparaîtra sur le côté droit pour vous permettre de télécharger le dossier iXBRL avec la visionneuse aux fins de transfert sur le site Web de l'entreprise, ou seulement les documents de dépôt sans la visionneuse pour le régulateur.

## Liste de contrôle pour la conversion du format IDML au format iXBRL

- 1. Enregistrez une copie de votre document parent et utilisez cette copie pour préparer l'exportation IDML
- 2. Dissociez tous les éléments InDesign groupés via le plug-in d'intégration Workiva.
- 3. Dissociez tous les fichiers ICML. Cette opération peut être effectuée dans le panneau « Links ».
- 4. Scindez tous les blocs de texte liés à l'aide du bouton « Split Story » dans le plug-in d'intégration Workiva. **À partir de 2023, n'utilisez pas la fonction de scission du script d'article intégrée à InDesign**.
- 5. Supprimez les calques masqués ou les calques utilisés à des fins d'administration.
- 6. Toutes les images doivent se présenter en 72 ppp ou 96 ppp (144 ppp possible dans des circonstances exceptionnelles), en RVB et recadrées. La taille du fichier s'en trouvera considérablement réduite.
- 7. Utilisez SVG uniquement pour les graphiques vectoriels sans résolution, et non pour les fichiers .eps ou .ai.
- 8. Assurez-vous de l'absence de matière en excès.
- 9. Assurez-vous de l'absence de tabulations. Limitez les remplacements au strict minimum.
- 10. Lors du téléchargement de l'IDML, il est préférable de commencer par créer un assemblage InDesign pour pouvoir télécharger toutes les polices qui ne se trouvent pas sur la plateforme. Vous n'avez pas besoin de télécharger le fichier .indd. Vous avez uniquement besoin du fichier IDML et des polices dans un seul et unique fichier ZIP.
- 11. Assurez-vous que vous avez accès à XBRL dans votre espace de travail
- 12. Contactez vos experts XBRL pour connaître l'état du balisage.
- 13. Ouvrez votre panneau de profil XBRL.
- 14. Remplacez le XHTML Workiva par défaut par votre XHTML converti.
- 15. Créez le fichier iXBRL.
- 16. Téléchargez le dossier iXBRL pour l'afficher en local, avec ou sans visionneuse.

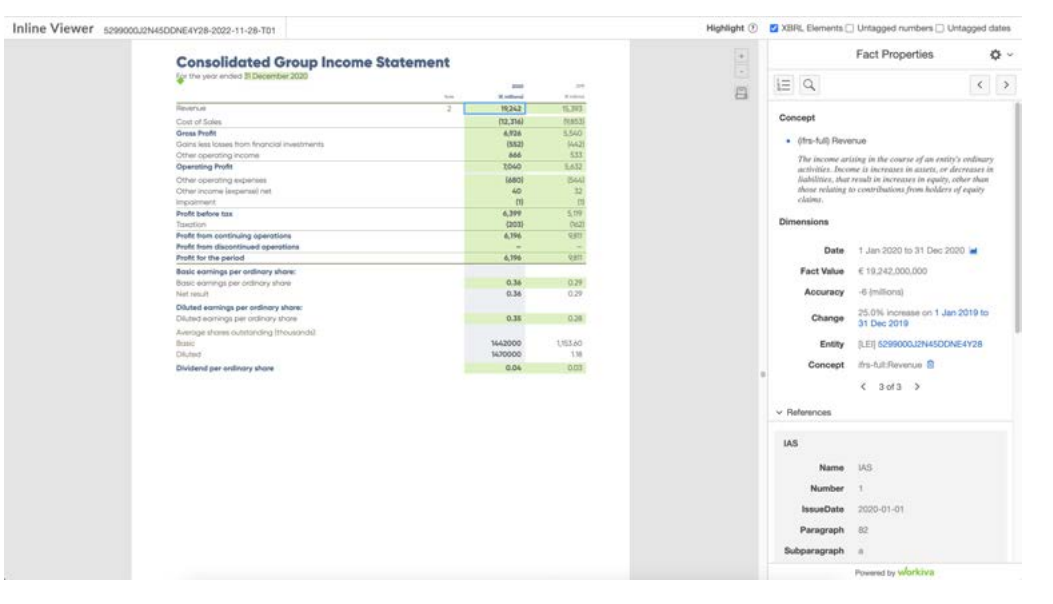

Page affichée dans un **visionneuse iXBRL**

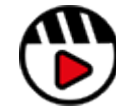

**[Comment créer un fichier iXBRL dans](http://fast.wistia.com/embed/iframe/db0vbtvbdt)  [l'éditeur de profil XBRL](http://fast.wistia.com/embed/iframe/db0vbtvbdt)**

# <span id="page-39-0"></span>Taille du fichier

De nombreux régulateurs spécifient désormais une taille de fichier limitée à 100 Mo.

Comment mettre fin à un dépôt ou un téléchargement cauchemardesque ? Comment réduire la taille de votre rapport ? Lisez les conseils destinés aux concepteurs pour optimiser la taille de leurs fichiers.

## Pour le concepteur dans InDesign

Voici les mesures que le concepteur doit prendre pour réduire la taille du fichier final dans le logiciel Adobe InDesign :

- Évitez les paragraphes vides pour gagner de l'espace dans le document.
- Assurez-vous que tout le contenu est rattaché à un nom de style.
- Veillez à recadrer toutes les images à la bonne taille, à 100 % et en RVB.
- Vérifiez votre incorporation de police dans les fichiers SVG, ou veillez à utiliser des polices Web courantes, ou vectorisez simplement le texte.
- Examinez attentivement vos SVG et veillez à utiliser les points optimaux pour créer une forme. Nous avons pu réduire le SVG d'une planisphère de 5 Mo à 200 Ko en optimisant le nombre de points utilisés dans le logiciel Adobe Illustrator sans créer de différence visuelle.
- Demandez-vous si toutes vos images sont vraiment nécessaires.
- Assurez-vous que vous avez bien réduit vos images à 72 ppp, la résolution adaptée aux sites Web.
- L'exportation au format IDML et la réimportation dans le logiciel InDesign à la fin du processus peuvent réduire la taille du fichier grâce à l'effacement du code inutile et

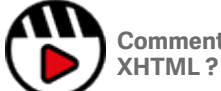

**[Comment conserver la taille réduite de mon fichier](http://fast.wistia.com/embed/iframe/q2n22fe3nd)** 

L'exportation IDML contribue à alléger la taille du fichier, mais voici d'autres opérations que vous pouvez effectuer avant l'exportation :

- Supprimer tous les objets inutilisés
- Supprimer les styles inutilisés
- Supprimer tout élément restant sur les tables de montage ou les gabarits supplémentaires

Le code XHTML produit par la plateforme Workiva est propre et optimisé, ce qui agit positivement sur la taille des fichiers et la vitesse de téléchargement. En bref, tout ce qui n'est pas nécessaire est supprimé. Il est conseillé aux clients de vérifier auprès de leur organisme de réglementation la taille limite de dépôt dans leur ressort. En outre, la conversion d'IDML en XHTML gère les images répétées sous la forme d'une instance, ce qui réduit considérablement la taille du fichier.

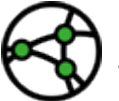

**En fonction du ressort. Identifiez d'emblée votre limite de taille de fichier et veillez à vous y conformer.**

# <span id="page-40-0"></span>Autres fondamentaux

#### **Formes**

Notez que Workiva ne prend pas en charge tous les aspects des formes. Il est préférable de tester les aspects de vos éléments graphiques pour pouvoir évaluer les résultats. Les formes peuvent toujours être facilement converties au format SVG. Pour cela, il convient de les exporter du logiciel InDesign vers le logiciel Adobe Illustrator et de les enregistrer au format SVG. Remplacez ensuite les formes dans le logiciel InDesign par les images SVG.

Il est préférable d'utiliser un fichier SVG importé plutôt que plusieurs formes InDesign répétées car cela réduira considérablement la taille du fichier.

Faites preuve de vigilance lorsque vous copiez et collez des ressources dans le logiciel InDesign. Il est toujours préférable de « placer » à nouveau les ressources à chaque fois, même si elles restent les mêmes.

#### **Suivi des modifications**

Si le fichier InDesign contient un contenu non-Workiva, assurez-vous que toutes les modifications suivies sont validées, le cas échéant.

#### **Plug-ins tiers**

Veillez à les supprimer ou à vous assurer que leur utilisation n'interfère pas avec le convertisseur IDML en XHTML de Workiva.

#### **Couleurs**

Évitez les couleurs trop proches. Les dégradés de couleurs doivent être évités car ils ne peuvent pas être convertis en XHTML pour le moment.

#### **Planches**

Le format XHTML rend une page à la fois ; il convient donc d'utiliser les planches avec prudence. Un PDF peuvent être défini avec des planches pour l'affichage, mais ce n'est pas le cas du XHTML. Vous pouvez ajouter une visionneuse XBRL avec votre rapport et, avec l'aide de votre équipe Web, ajouter une fonction de planche. Néanmoins, cette option n'est pas disponible en open source.

#### **Marges**

Les marges inversées sont à proscrire dans les supports numériques et doivent être réservées à l'impression.

#### **Tabulations**

Les tabulations n'existent pas en XHTML. Il ne faut en aucun cas utiliser de tabulations pour l'alignement lors de la conversion au format XHTML.

#### **Colonnes**

Les exports ICML se présentent en placard. Ce format se compose d'une colonne continue à mesure unique. Il est importé en colonnes dans le logiciel InDesign. ICML n'exporte pas plusieurs colonnes.

Sur la plateforme Workiva, vous pouvez définir une mise en page comportant jusqu'à 7 colonnes. Toutefois, pour l'exportation ICML vers le logiciel InDesign, la disposition des colonnes n'est pas essentielle sur la plateforme car l'exportation envoie le contenu au format placard (sur une colonne), quelle que soit la configuration dans Workiva. Le concepteur utilise le contenu pour remplir les colonnes dans InDesign. C'est la conception du document InDesign qui crée le XHTML, et non la conception sur la plateforme Workiva.

#### **Contenu externe**

Dans le cadre de l'assurance concernant les données, le contenu principal du rapport est créé sur la plateforme Workiva et reste lié au logiciel InDesign dans lequel le concepteur peut travailler sans modifier accidentellement le contenu. Le document Workiva est, en l'occurrence, le document parent. En revanche, tout le contenu ne doit pas nécessairement se trouver sur la plateforme Workiva. Dans ce cas, quand faut-il ajouter du contenu supplémentaire dans InDesign ?

#### **Légendes des images**

Si la conception est effectuée dans InDesign, il n'est pas nécessaire d'ajouter les images sur la plateforme Workiva. Les concepteurs peuvent ajouter les légendes des images, si besoin. Ces dernières doivent être stylisées et ne seront pas affectées par les importations ICML ultérieures.

#### **En-têtes et pieds de page**

Ces éléments ne sont pas exportés depuis la plateforme Workiva, ils doivent donc être créés avec des gabarits InDesign.

#### **Suivi et crénage**

InDesign ne propose qu'un seul rendu. Autrement dit, ce que vous voyez à l'écran correspond au placement exact du contenu. Sur le Web, les choses sont différentes. Le Web présente un rendu donné à chaque lancement de la page. Les concepteurs doivent donc être conscients des limites du Web. Le texte justifié, par exemple, peut présenter des fins de ligne différentes selon le zoom ou le type de navigateur utilisé.

#### **Composition**

La composition s'effectue sur la plateforme Workiva et non dans le logiciel InDesign. Sur la plateforme Workiva, n'utilisez pas de retour à la ligne automatique. Un retour à la ligne automatique est effectué lorsque vous appuyez sur Maj Entrée. Cela crée un saut de ligne au lieu d'un saut de paragraphe. Pour rendre vos retours à la ligne automatiques et obligatoires visibles, cliquez sur l'icône « Show/hide nonprinting characters » dans le ruban supérieur. Si vous devez éviter une discontinuité entre des mots (dans un nom, par exemple), utilisez un espace insécable.

Sélectionnez Insert > Symbol > Special Characters > Nonbreaking Space.

# <span id="page-41-0"></span>Glossaire

# Compatibilité des formats XHTML et InDesign

## Définition des symboles

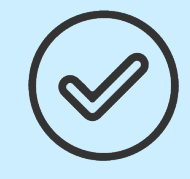

### **Compatible avec InDesign** Fonctionnalités du logiciel InDesign qui sont compatibles avec l'exportation IDML en XHTML

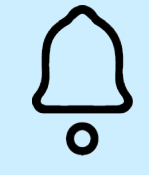

# **Avertissement**

Fonctionnalités à examiner avec soin ou à appliquer avec précaution dans le cas d'un rendu en XHTML

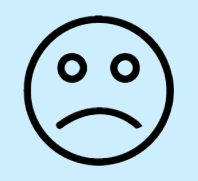

# **À éviter**

Fonctionnalités du logiciel InDesign qui ne sont pas compatibles avec l'exportation IDML en XHTML

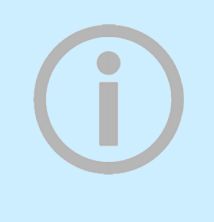

## **Informations sur la fonctionnalité** Fonctionnalités InDesign qui n'ont

aucune incidence sur le format XHTML

Notez que les raccourcis courants ont été ajoutés, mais qu'ils peuvent changer en fonction de la plateforme et de la version du logiciel InDesign. Les raccourcis mentionnés dans le présent guide concernent les Mac.

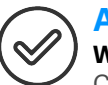

#### **Aligner Window > Object & Layout > Align**

Cet outil permet d'aligner des zones de texte ou des images à gauche, à droite, horizontalement et d'espacer les éléments de manière uniforme.

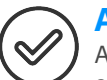

o o

#### **Alignement**

Alignement comme style de paragraphe (justifié, centré, gauche ou droite).

#### **Aligner sur l'alignement de la page**

Cette fonctionnalité n'est pas prise en charge dans le processus de conversion XHTML.

# o o

**Ancrage** Permet de rattacher un élément à un autre objet

(comme une légende qui est ancrée à l'image). Déplacez l'image et la légende suivra automatiquement, sauf pour les cellules de tableau. N'utilisez pas d'images ancrées dans du texte. Les images placées dans des cellules de tableau sont automatiquement ancrées et Workiva ne prend pas en charge cette fonction.

Ne placez pas d'éléments groupés dans des cellules de tableau. Ils ne pourront pas être rendus.

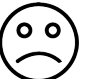

#### **Point d'ancrage**

**Tools Panel > Anchor Point Tool** Permet de contrôler le tracé d'un contour ou d'une forme pour modifier manuellement sa direction ou ses courbes.

#### **Liens vers les ressources Window > Links**

Dans le logiciel InDesign, les images sont liées à partir du bureau. Pour le format IDML, ces images devront être incorporées. Pour cela, cliquez avec le bouton droit de la souris sur l'image dans le panneau Links puis cliquez sur Embed Link. L'image représente maintenant une caractéristique permanente du fichier. Notez que les images incorporées constituent une exigence de l'ESEF et qu'elles doivent se présenter en base64.

# **Disposition**

#### **Window > Arrange**

Permet de disposer un élément sélectionné au recto ou au verso du document dans un même calque. C'est ce que l'on appelle « z-index » dans la terminologie Web.

### **Grille de ligne de base**

La grille de ligne de base n'est pas prise en charge en XHTML. Avec une grille de ligne de base, les concepteurs doivent pousser leurs styles de paragraphe aussi loin que possible pour reproduire l'effet.

## **Décalage de la ligne de base**

La ligne de base est une ligne invisible sur laquelle sont placées les lettres. Le décalage de la ligne de base déplace le texte vers le haut ou vers le bas par rapport à la ligne de base. Sélectionnez le texte, puis Option/Maj et la flèche vers le haut ou vers le bas.

#### **Fond perdu**

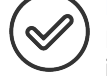

Le fond perdu est une fonction d'impression. Les images qui doivent aller jusqu'à la bordure doivent en réalité déborder, puis être rognées par l'imprimante. Elles le sont également par le convertisseur Workiva.

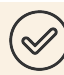

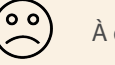

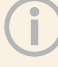

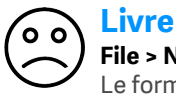

### **File > New > Book**

Le format de livre InDesign correspond à un ensemble de documents InDesign qui partagent le même format et peuvent être numérotés de façon séquentielle. Un livre peut compter plusieurs documents. Workiva ne prend pas en charge le format de livre InDesign. L'éditeur de profil XBRL assemble plusieurs conversions.

#### **Bodytext**

Le seul style de paragraphe qui est systématiquement mis à jour avec ICML se nomme « Bodytext » (respecter cette graphie). Cela est dû au fait qu'on l'utilise pour remplacer le style par défaut « Normal ». Aucun autre nom de style de la plateforme Workiva NE met à jour les styles InDesign une fois qu'il est présent.

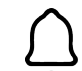

## **Masque d'écrêtage**

Il s'agit d'une forme (conteneur) et d'une image (remplissage). Workiva ne prend en charge qu'un seul objet, une seule image ou une seule forme dans le masque. Les éléments groupés auxquels un masque est appliqué ne sont pas pris en charge.

#### **Commentaires**

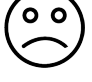

Les clients et concepteurs doivent utiliser la fonction « Comment » de la plateforme Workiva et ne pas laisser de commentaires dans le texte. Pour le moment, il n'existe aucun moyen de transmettre des commentaires au logiciel InDesign.

#### **Couleurs**

Workiva a recours aux couleurs RVB pour l'utilisation sur le Web. Pour l'exportation IDML, seules les couleurs RVB sont utilisées.

**Conseil important :** Prenez en compte toutes les résolutions d'écran. Un contraste de couleurs insuffisant limite l'accessibilité du Web pour certains utilisateurs.

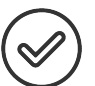

#### **Styles de caractères**

Les styles de caractères sont exportés via ICML et Workiva prend en charge les styles de caractères dans la conversion d'IDML en XHTML.

# **Colonnes**

La plateforme Workiva prend en charge la disposition sur plusieurs colonnes (jusqu'à sept) de largeur égale. En revanche, le contenu de l'exportation ICML est disposé sur une seule colonne par défaut (placard). Il peut remplir plusieurs colonnes dans le logiciel InDesign. La mise en page InDesign prévaut dans le XHTML.

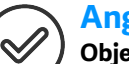

### **Angles (arrondis)**

#### **Object > Corner Options**

Cette option permet de modifier la taille et la forme des angles. Ces derniers sont appelés « squarcles ». Workiva prend en charge les angles arrondis dans la conversion d'IDML en XHTML.

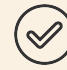

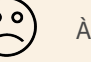

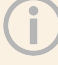

# **Lettrines**

Cet effet typographique, largement utilisé dans le cadre de l'impression, l'est beaucoup moins dans le format XHTML. La lettrine peut occuper plusieurs lignes avec un ou plusieurs caractères en début de paragraphe. Workiva n'assure qu'une prise en charge limitée des lettrines et vous recommande donc de réaliser un test approfondi. La solution recommandée consiste à ajouter une image pour la lettrine.

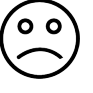

#### **Ombre portée**

Cet effet n'est pas pris en charge dans le format IDML et doit être évité.

## **Jambage inférieur**

Une lettre avec jambage inférieur est une lettre qui se prolonge sous la ligne de base, comme le « y ». La queue du « y » est un jambage inférieur.

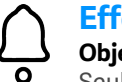

#### **Effets Object > Effects**

Seule la transparence est prise en charge. Les dégradés ne sont pas pris en charge.

## **Outil d'ellipse**

Cet outil permet de créer un ovale (elliptique) ou un cercle (en maintenant la touche Maj enfoncée), qui peuvent ensuite recevoir de la couleur et/ou du texte.

## **Outil de cadre elliptique**

Cette option permet de créer un cadre dans lequel placer une image.

### **Exporter**

Exporter au format IDML pour la conversion au format XHTML.

# **Polices**

La première chose à vérifier est que votre client dispose des droits d'utilisation Web de toutes les polices utilisées dans le rapport. Il est conseillé de recourir à un contrat de licence contenant une licence de polices Web. N'importe quelle police (TTF ou OTF) peut être utilisée car la conversion d'IDML en XHTML consomme et convertit les polices téléchargées. Veillez à les inclure dans l'exportation IDML.

Les polices Wingdings et Zapf Dingbats doivent être utilisées avec précaution et testées dans le format XHTML.

## **Pages en vis-à-vis**

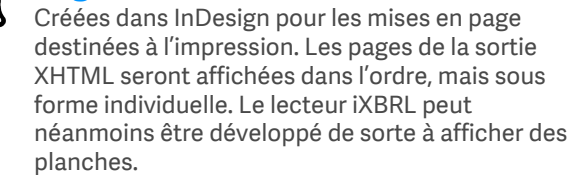

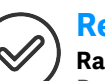

# **Remplir**

**Raccourci X**

Pour cet outil, vous définissez une couleur et remplissez un cadre.

**Conseil important:** Les variantes subtiles ne s'affichent pas sur tous les écrans.

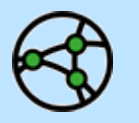

Pour l'ESEF, les polices doivent être incorporées dans le fichier sous forme de code base64.

**Conseil important : Pensez aux polices open** source du point de vue des licences et de la compatibilité Web.

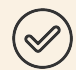

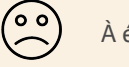

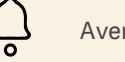

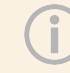

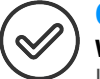

# **Glyphes**

**Window > Type & Tables > Glyph**

Un glyphe est une lettre ou un symbole qui constitue une police. Cette palette affiche tous les glyphes disponibles dans la police sélectionnée. L'IDML convertit ces symboles en code (par exemple,  $\omega = \&\#64$ :).

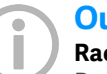

#### **Outil d'espace Raccourci U**

Permet de modifier la taille des objets tout en maintenant leur espacement.

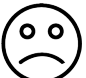

## **Dégradés**

Un dégradé est un mélange fluide entre une couleur et une autre ou d'une teinte à une autre de la même couleur. Il n'est pas possible de convertir avec précision les dégradés InDesign dans le format XHTML.

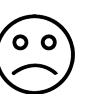

#### **Outil de contour progressif dégradé Maj G**

Cet outil permet de faire passer un objet ou une forme d'opaque à transparent. Notez que les dégradés subtils ne s'affichent pas sur le Web en raison de la résolution de l'écran.

#### **Outil de nuance de dégradé** ່ວ ດັ

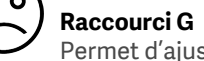

# Permet d'ajuster votre dégradé.

#### **Grilles – Grille de ligne de base**  $\overline{O}$   $\overline{O}$

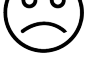

## **View > Extras > Show Baseline Grid**

La grille de ligne de base est la structure utilisée pour aligner le texte. Elle est uniquement affichée dans la zone imprimable. Elle n'est pas prise en charge dans la conversion d'IDML en XHTML.

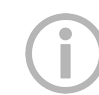

### **Grilles – Grille du document**

#### **View > Extras > Show Document Grid**

Cette grille s'étend jusqu'à la zone non imprimable autour de la page (table de montage), ce qui permet de stocker les attributs pour pouvoir les réutiliser.

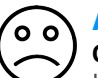

### **Associer**

#### **Object > Group / Ungroup**

L'outil Group collecte tout élément présent dans InDesign et conserve les coordonnées XY lors du déplacement ou de la rotation du groupe. Le XHTML ne prend pas en charge les éléments groupés. Par conséquent, vous devez dissocier tous les éléments groupés avant la conversion.

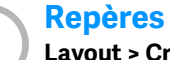

#### **Layout > Create Guides**

Vous pouvez faire glisser manuellement les repères à partir de la règle. Cela permet de créer des repères individuels à la place de la grille du document.

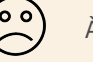

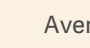

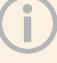

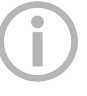

## **Outil de main**

#### **Raccourci H**

Cet outil permet de manipuler le document et de se déplacer dans la vue de l'écran parmi les pages ou les planches.

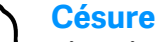

#### **Disponible dans le panneau Paragraph**

Si vous cochez l'option de césure (Hyphenate) dans un style de paragraphe, les mots peuvent s'interrompre automatiquement à la fin de la ligne pour continuer sur la nouvelle ligne. Il s'agit d'une fonction InDesign partiellement prise en charge dans la conversion XHTML.

Dans certains langages, la gestion de la césure joue un rôle majeur. Il est conseillé aux concepteurs qui utilisent ces langages de tester de manière approfondie le convertisseur IDML en XHTML pour s'assurer qu'ils obtiennent les effets recherchés.

#### **Styles hiérarchiques**

Workiva prend en charge l'héritage (en fonction) des palettes de style, paragraphes, caractères et cellules.

# **Informations**

#### **Window > Info**

Surlignez le texte puis cliquez sur Window > Info pour afficher le nombre de paragraphes, de lignes, de mots et de caractères. Cet outil permet aux clients de connaître le nombre de mots dont ils ont besoin pour remplir une zone de texte.

#### **Intention**

#### **File > New Document > Intent**

Permet de définir le mode de publication du document (impression, Web ou mobile). Les pages sont ainsi créées dans une taille adaptée à l'utilisation ou à la plateforme. Dans les versions plus récentes, les valeurs « Web » et « mobile » correspondent à des onglets permettant de définir la taille. Pour l'ESEF, le rapport est affiché au format PDF, de sorte que la configuration de la page Web ou mobile n'est pas nécessaire.

# **Crénage**

#### **Palette de caractères ou commande T**

Permet d'augmenter ou de diminuer l'espace entre les caractères. Le crénage peut uniquement être défini dans le logiciel InDesign. Il existe une fonction d'espacement des mots sur la plateforme, mais elle n'est pas exportée dans l'ICML. L'étendue de la prise en charge du crénage dans la conversion d'IDML en XHTML reste à déterminer. Il est certain que Workiva le prendra en charge dans le cadre d'un style mais pas en tant que valeur de remplacement. Cela signifie que les concepteurs qui rompent le lien ICML pour utiliser les techniques de crénage en vue de la gestion des veuves ne peuvent plus le faire.

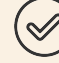

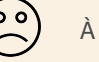

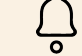

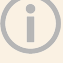

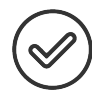

#### **Interligne/Saut de ligne**

L'interligne correspond à l'espace vertical entre les lignes. Elle est mesurée d'une ligne de base à l'autre. La valeur par défaut dans InDesign est de 120 %. Vous pouvez modifier l'interligne dans le panneau des styles de paragraphe InDesign.

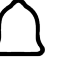

### **Window > Layers**

**Calques**

Les calques permettent d'organiser un document. La visibilité de chaque calque peut être activée ou désactivée. Vous pouvez verrouiller un calque pour empêcher la sélection d'éléments de ce calque. Cet élément est souvent utilisé par les concepteurs lorsqu'ils créent des effets visuels pour les clients. Les calques peuvent également être utilisés pour les commentaires. Supprimez tous les calques masqués ou les calques utilisés à des fins d'administration.

**Conseil important :** Supprimez les calques masqués avant la conversion en XHTML.

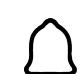

### **Numéros de ligne**

Certains concepteurs ajoutent des numéros de ligne comme caractéristique de développement dans le logiciel InDesign, souvent sur un calque masqué. Ils doivent les supprimer avant de créer l'IDML.

## **Outil de ligne**

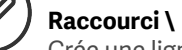

Crée une ligne. Celle-ci peut être modifiée dans le panneau Contour (Window > Stroke), notamment l'épaisseur et la couleur.

Maintenez la touche Maj enfoncée pour maintenir la ligne verticale ou horizontale.

#### **Liens (ressources)**

#### **Window > Links**

Dans le logiciel InDesign, les images sont liées à partir du dossier Bureau. Pour le format IDML, ces images devront être incorporées. Pour cela, cliquez avec le bouton droit de la souris sur l'image dans le panneau Links puis cliquez sur Embed Link. L'image représente maintenant une caractéristique permanente du fichier.

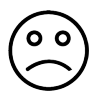

### **Mise en page liquide**

#### **Window > Interactive > Liquid Layout**

Cette option permet d'avoir différentes tailles de page dans le document mais ne doit pas être utilisée pour l'exportation IDML.

### **Listes**

Le logiciel InDesign ne prend en charge que 6 niveaux de listes, tandis que la plateforme Workiva en supporte davantage.

De nombreux concepteurs prennent de la distance par rapport aux listes encapsulées. Si vous devez utiliser plus de 6 niveaux, il vous suffit de créer le bon nombre de styles de paragraphe avec le retrait et l'espace appropriés au-dessus et en dessous.

#### **Verrouillage** o o` **Object > Lock**

Permet de verrouiller les éléments de sorte à ne pas pouvoir les déplacer accidentellement. Le verrouillage doit être désactivé avant l'exportation.

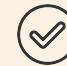

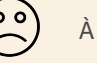

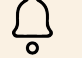

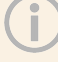

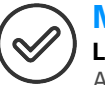

#### **Marges Layout > Margins and Columns**

Avec un nouveau document, utilisez cette fonction sur votre gabarit et celui-ci sera défini dans tout le document. Cliquez sur chaque page si vous souhaitez ajuster les pages ultérieurement.

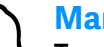

#### **Marques**

#### **Type > Insert Special Character > Markers (Page numbering)**

Si vous devez créer un bloc de texte, cliquez sur les marques. Si cette opération est effectuée sur le document parent, il apparaîtra sur toutes les pages créées à partir du gabarit. Workiva prend en charge les numéros de page, mais pas les variables de texte.

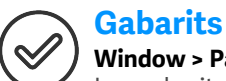

#### **Window > Pages**

Les gabarits sont de simples modèles configurés avec des attributs communs, tels que les entêtes et les pieds de page, la numérotation des pages ou encore le logo. Vous pouvez créer d'autres gabarits (par exemple, pour les côtés gauche et droit des planches). Faites glisser le gabarit dans le panneau Pages pour placer ces éléments.

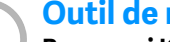

#### **Outil de mesure**

#### **Raccourci K**

Cet outil mesure entre la distance entre deux points ; il est affiché dans la barre d'informations.

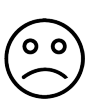

## **Retraits négatifs**

Les retraits négatifs ne sont pas pris en charge en XHTML.

## **Styles imbriqués**

#### **Tout à droite de la barre d'application > Drop Caps and Nested styles**

Un style imbriqué est un style au sein d'un style de paragraphe. Il remplace le style de paragraphe. Cet aspect n'est pas pris en charge avec d'autres hiérarchies de styles.

#### **Notes**  $\overline{0}$   $\overline{0}$ **Type > Notes**

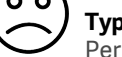

Permet de laisser des notes ou des commentaires.

### **Options de numérotation et de section**

#### **Layout > Numbering & Section Options**

Lors de la création d'un rapport volumineux, ces options facilitent la navigation.

Les sections sont affichées sous forme de miniatures dans le panneau Pages. Workiva prend en charge la numérotation automatique des pages.

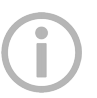

#### **Objet Menu supérieur > Object**

Un objet dans le logiciel InDesign correspond à tout ce qui peut être édité, par exemple un bloc de texte ou une image. Ce menu déroulant vous permet d'envoyer l'objet vers l'arrière ou vers l'avant, et d'ajouter des effets tels qu'une ombre portée ou de la transparence. Workiva prend en charge quelques attributs de styles d'objet. Bordure, arrière-plan et couleur.

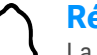

### **Régions observées**

La plateforme Workiva utilise le concept de régions observées pour un certain nombre de raisons, dont le balisage XBRL. Cet aspect est répercuté dans le logiciel InDesign à l'aide du panneau de balisage ; il est symbolisé par des crochets de plusieurs couleurs autour du contenu ICML. Ces crochets n'affectent en aucun cas la conception.

Lors de la scission de blocs de texte, veuillez ne pas diviser une région observée, symbolisée par les crochets comme ci-dessous.

[ouvrir/.… scinder..../fermer]

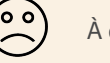

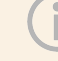

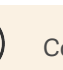

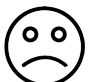

#### **Alignement optique des marges Menu supérieur > Window > Type & Tables > Story**

Cet outil déplace les caractères tels que les guillemets pour créer une ligne plus claire. Voir l'exemple ci-dessous. Workiva ne le prend pas en charge.

Exemple d'alignement optique des marges

"We have so asserted our station. both in the old time and in the mod-<br>both in the old time and in the modern time also," said the nephew, ern time also," said the nephew, gloomily, "that I believe our name to be more detested than any name to be more detested than any name in France."

"We have so asserted our station gloomily, "that I believe our name in France.

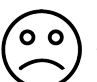

#### **Assemblage View > Overprint Preview**

Les couleurs d'accompagnement sont utilisées lorsque la précision des couleurs est primordiale. Cet aperçu vous montrera plus précisément l'apparence réelle des couleurs lors de l'impression. Workiva ne prend pas en charge les couleurs d'accompagnement. Elles peuvent être modifiées dans le logiciel InDesign, dans la palette de couleurs affectant les ICML liés.

#### **Assemblage File > Package**

Cette option est utilisée lors de l'envoi du fichier InDesign à un autre utilisateur ou dans le cadre de bonnes pratiques pour votre propre information. Toutes les ressources sont rassemblées dans un même dossier.

### **Numérotation des pages**

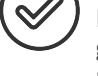

Dans le panneau Pages, double-cliquez sur les gabarits. Ajoutez un bloc de texte assez grand pour le numéro le plus important. Ajoutez un bloc de texte aux gabarits de gauche et de droite, le cas échéant. Ajoutez du texte, si besoin, par exemple « page », puis positionnez le numéro à l'endroit souhaité.

Sélectionnez ensuite Type > Insert Special Character > Markers > Current Page Number.

Par défaut, la numérotation est 1,2,3, etc

Pour une numérotation différente : Layout > Numbering & Section Options

#### **Panneau Pages**

#### **Window > Pages**

Le panneau Pages vous permet de naviguer parmi vos pages. Vous pouvez ajouter des pages, les supprimer ou les copier.

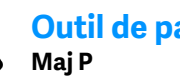

# **Outil de page**

Permet simplement de modifier la taille d'une page dans le document. Cela n'affecte pas les autres pages.

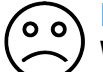

#### **Panneau Paragraphe**

#### **Window > Type & Tables > Paragraph**

Cette option est utilisée pour des paragraphes individuels plutôt qu'avec les styles de paragraphe. Workiva ne prend pas en charge les valeurs de substitution.

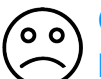

### **Contrôles de mise en forme de paragraphe**

#### **Barre d'application supérieure**

Contient de nombreuses commandes relatives au style. Pour y accéder, cliquez sur le « A » situé en haut à gauche. Workiva ne prend pas en charge les valeurs de substitution.

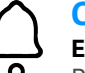

# **Coller/Coller dedans**

**Edit > Paste / Paste in Place**

Placez toutes les images. Veillez à ne pas couper et placer plusieurs versions d'une image. Cela inclut le collage dans des formes.

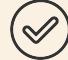

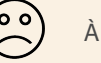

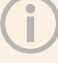

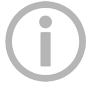

## **Table de montage**

### **View > Entire Pasteboard**

La table de montage correspond à l'espace complet, y compris la zone destinée au contenu non imprimé.

#### **Outil Plume**

**Raccourci P**

Permet de créer des lignes personnalisées.

### **Outil Crayon**

**Raccourci N** Permet de créer des lignes comme l'outil Plume, mais avec plus de flexibilité.

## **Importer**

## **File > Place**

Les images doivent toujours être importées plutôt que collées. Les images doivent être dimensionnées à 100 % pour une taille de fichier optimale. Les images doivent également être ajustées au cadre qu'elles occupent. En d'autres termes, les images doivent être recadrées.

# **Plug-ins**

Tous les plug-ins doivent être déconnectés avant l'exportation IDML.

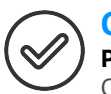

## **Outil de polygone**

#### **Panneau Tools > clic-droit > Polygon**

Cet outil est pris en charge. Faites attention si vous placez des éléments groupés dans un polygone car cela ne sera pas converti.

## **Contrôle en amont**

#### **Window > Output > Preflight**

Le contrôle en amont recherche les erreurs avant l'exportation et l'assemblage dans un fichier ZIP : il s'agit d'éléments tels que les fichiers ou les polices manquants, les images basse résolution et le texte en trop.

## **Profils**

#### **Edit > Assign Profiles**

Permet de modifier les couleurs de votre document sans convertir les couleurs (RVB en CMJN, par exemple).

**Conseil important :** Effacez tous les éléments de la table de montage pour une conversion plus rapide.

# **Outil de rectangle**

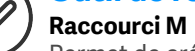

Permet de créer un cadre rectangulaire pouvant recevoir du texte, de la couleur, etc. Maintenez la touche Maj enfoncée pour créer un carré. Workiva prend cet outil en charge comme bloc de texte ou cadre à image.

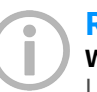

## **Recréer un lien**

#### **Window > Links ou bas du panneau Links**

Les images ou autres qui ont été renommées ou déplacées peuvent engendrer une erreur et c'est ici que vous pouvez recréer le lien.

#### **Version précédente File > Revert**

Cette opération permet de rétablir la version précédente du document. Assurez-vous que vous disposez de l'ICML actuel.

## **Rotation de la planche**

#### **View > Rotate Spread**

Cette opération est uniquement destinée à vous permettre de travailler sur le document. Elle ne modifie pas l'impression ni l'exportation IDML.

# **Rotation du contenu**

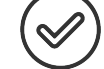

Workiva prend en charge la rotation du contenu.

# **Règles**

#### **View > Show Rulers**

Il est possible de faire glisser les règles de haut en bas ou depuis la gauche.

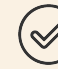

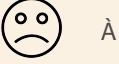

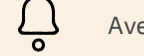

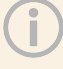

### **Outil de mise à l'échelle**

**Raccourci S** Redimensionnez le cadre à l'aide des poignées.

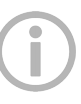

#### **Outil de ciseaux**

**Raccourci C** Permet de couper un cadre ou un tracé.

## **Mode écran**

#### **View > Screen Mode ou W**

Permet de basculer entre le mode d'édition normal et l'aperçu.

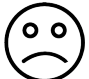

### **Séparations**

#### **Window > Output > Separations Preview**

Cette option affiche toutes les couleurs utilisées et permet de vérifier si une couleur est imprimée sur une autre (défonce ou surimpression, par exemple). Il s'agit d'une fonction propre au logiciel InDesign.

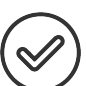

## **Outil de déformation**

**Raccourci O/ Object > Transform**

Permet de modifier les formes pour créer un effet 3D amplifié en inclinant un objet. Cet outil est pris en charge.

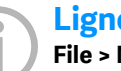

#### **Ligne-bloc File > New Document > Bleed et Slug**

La fonction « Fond perdu » n'est pas souvent utilisée. Elle permet de laisser des instructions en dehors de la zone d'impression et de la zone de fond perdu.

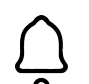

## **Scission d'un script d'article**

Pour l'exportation IDML, ne scindez pas un élément à puces dans plusieurs blocs de texte. La liste peut se présenter dans plusieurs blocs, mais pas une puce individuelle.

## **Outil d'inflexion**

#### **Panneau Tools > Sous le menu déroulant de l'outil Crayon**

Cette opération supprime/simplifie les points d'ancrage des formes. Lorsqu'un concepteur place de nombreuses formes dans un document, il doit connaître le nombre de points d'une forme. Il est préférable d'optimiser les formes pour le bon déroulement de la conversion et pour obtenir une taille de fichier optimale.

## **Planches**

Notez que pour la conversion d'IDML en XHTML, nous traitons les pages, page par page. Les lecteurs iXBRL peuvent afficher des planches, bien que cela nécessite du développement Web de la part de votre équipe. Notez que les planches sur trois pages ne sont pas utilisables.

## **Contour**

#### **Window > Stroke**

Ce panneau permet de modifier l'apparence des lignes

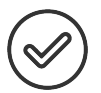

#### **Styles Window > Styles**

Cette option permet de définir les éléments Paragraphe, Caractère et Cellule. Elle permet de gagner du temps et doit être utilisée de manière cohérente sur l'ensemble du document.

Notez que seuls la bordure et l'arrière-plan des styles d'objet sont pris en charge.

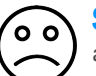

## **SVG**

a norme ESMA n'autorise pas l'utilisation de la balise <object> ou <svg>. La présentation en ligne n'est donc pas autorisée car nous ne pouvons pas lire les polices.

Pour vous assurer que le fichier SVG s'affiche correctement, s'il est incorporé dans une page Web, procédez comme suit :

- 1. Ouvrez le fichier SVG dans un programme d'illustration.
- 2. Convertissez tous les caractères de police en tracés vectoriels.
- 3. Réexportez le fichier SVG et incorporez-le.

Vous pouvez également utiliser des polices Web pour rendre les polices nécessaires disponibles sur le serveur Web.

## **Nuancier**

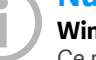

#### **Window > couleur > Swatches**

Ce panneau correspond à votre bibliothèque de couleurs ou de teintes. Une fois qu'une couleur est appliquée, comme les styles de paragraphe, les modifications apportées à un choix de couleur modifient toutes les occurrences de la couleur concernée dans le document.

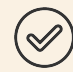

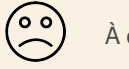

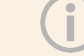

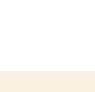

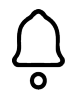

### **Mesures relatives aux tableaux**

La plateforme Workiva mesure les tableaux en pixels. Le logiciel InDesign les mesure par défaut en points, mais peut également effectuer des mesures en mm, en picas et d'autres formes de mesures. Pour définir la largeur du corps de texte correcte dans InDesign pour la largeur de tableau souhaitée, définissez les unités InDesign en pixels et vous établirez ainsi une homogénéité avec la plateforme.

### **Tableau**

#### **Onglet Table dans le menu supérieur.**

Voici les caractéristiques habituelles du nombre de colonnes, lignes, y compris hauteur et largeur. Workiva ne prend pas en charge les remplacements dans les tableaux sous quelque forme que ce soit pour l'exportation XHTML.

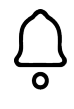

#### **Cellules de tableau**

Évitez de placer un bloc de texte dans une cellule de tableau. Workiva ne le prend pas en charge.

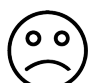

#### **Couleur du texte – héritée**

Workiva ne prend pas en charge les couleurs de texte héritées. Il s'agit d'une fonctionnalité du logiciel InDesign qui utilise souvent la règle cidessus ou ci-dessous. Indiquez une couleur réelle à partir de la palette de couleurs.

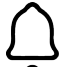

#### **Blocs de texte**

Le texte dans un bloc de texte NON rectangulaire n'est pas pris en charge. Utilisez uniquement des blocs de texte rectangulaires.

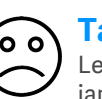

#### **Tabulations**

Les tabulations sont à proscrire. N'en utilisez jamais !

# **Chaînage du texte**

#### **View > Extras > Show Text Threads**

Le chaînage du texte affiche les blocs de texte qui sont liés entre eux pour créer un flux de texte. Pour lier un bloc de texte, cliquez sur le carré affiché dans le coin inférieur droit de la zone de texte, puis cliquez à nouveau dans le bloc de texte suivant. Tous les blocs de texte liés doivent être scindés avant la conversion.

#### **Habillage de texte**   $\overline{0}$   $\overline{0}$

#### **Window > Text Wrap**

Ce panneau permet d'habiller le texte autour des images ou des formes. Workiva ne le prend pas en charge.

### **Suivi**

#### **Windows > Type and Tables > Character**

Permet d'augmenter ou de réduire l'espace entre les caractères dans une séquence de texte. Cette fonction permet de tout retracer et ajuste l'espace proportionnellement en conséquence. L'opération peut être effectuée à l'échelle du caractère et du paragraphe, mais ne peut pas être acceptée à titre de remplacement.

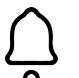

## **Transformation**

#### **Object > Transform**

Permet de définir une symétrie avec l'axe horizontal ou vertical, d'opérer une mise à l'échelle, une rotation ou une déformation. La déformation consiste à donner une inclinaison à un objet. Si une image n'est pas convertie correctement, vérifiez la transformation effectuée dans InDesign.

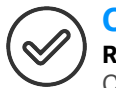

### **Outil de texte**

#### **Raccourci T**

Cet outil crée un bloc de texte.

L'outil texte permet de créer un bloc de texte (par un simple cliquer-glisser) pour y insérer du texte ou de cliquer sur un bloc ou une forme pour le transformer en bloc de texte.

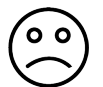

#### **Outil de texte curviligne Maj T**

Vous devez d'abord utiliser l'outil Plume pour créer un tracé. Cliquez ensuite sur l'outil Type on a Path, passez à votre tracé et cliquez à l'endroit où doit commencer le texte. Saisissez ensuite le texte et vos lettres suivront le tracé.

Les tabulations n'existent pas sur le Web !

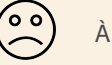

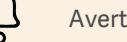

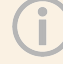

#### **Unités et incréments Preferences > Units & Increments**

Vous définissez ici vos préférences pour les mesures. Des pixels sont généralement utilisés pour la conception Web, il convient donc de les sélectionner par souci d'homogénéité avec la plateforme Workiva.

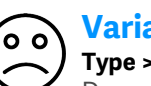

# **Variables**

de les utiliser.

**Type > Text Variables** Des variables de texte peuvent être utilisées dans le texte et les blocs de texte. Ces modifications dépendent d'un certain nombre de facteurs. La pagination, les sections, les dates et les titres de haut de page constituent des façons

Il reste à déterminer si nous prendrons en charge certains de ces éléments dans certaines circonstances.

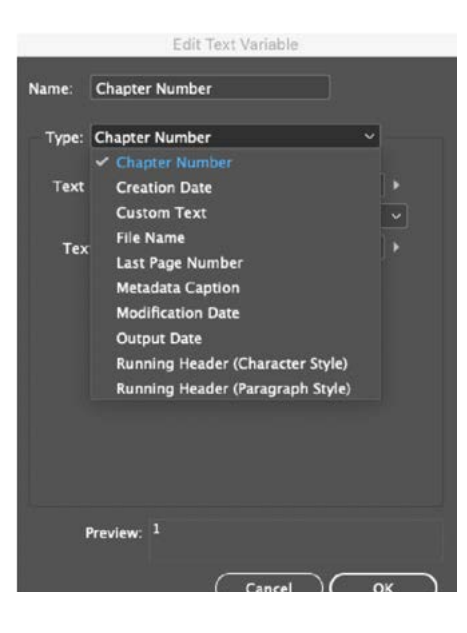

# **Wingdings**

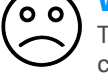

Tous les navigateurs n'interprètent pas correctement les polices Wingdings, Webdings et Zapf Dingbats. Mieux vaut éviter de les utiliser. La prise en charge Unicode est limitée.

### **Espace de travail**

#### **Window > Workspace**

L'espace de travail commande les panneaux disponibles à l'écran. Vous pouvez revenir à « Essentials » pour ranger votre espace de travail.

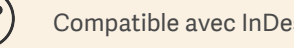

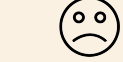

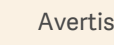

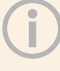

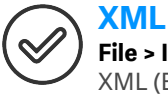

## **File > Import XML**

XML (Extensible Markup Language) est un ensemble d'outils dédié aux données. Le logiciel InDesign est compatible avec les fichiers XML. Cette structure permet de baliser le contenu de votre fichier InDesign et d'utiliser ces données structurées dans d'autres applications.

Les balises XML peuvent être mappées avec des styles afin de faciliter la mise en forme de ce contenu. Il existe des systèmes qui fonctionnent de cette façon.

L'outil d'exportation ICML utilise la structure XML intégrée du logiciel InDesign pour faciliter le transfert des régions observées de la plateforme Workiva à ICML, à conserver dans InDesign et à exporter via IDML pour la conversion au format XHTML. Ces balises InDesign permettent de remplir le XBRL au moment de la conversion.

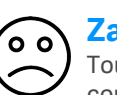

#### **Zapf Dingbats**

Tous les navigateurs n'interprètent pas correctement la police Zapf Dingbats. Mieux vaut éviter de les utiliser.

#### **Zoom et navigateur**

Notez que certains navigateurs complètent les valeurs en fonction des niveaux de zoom. Par exemple, les épaisseurs des règles de ligne peuvent sembler différentes selon le navigateur et l'échelle utilisés.

#### **Outil de zoom**

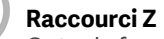

Outre la fonction basique de zoom, cet outil est également idéal pour se déplacer autour d'une planche.

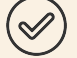

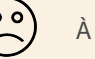

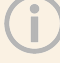

# <span id="page-55-0"></span>Contacts

Toutes les informations, le contenu et le matériel disponibles dans ce document sont fournis à titre d'information uniquement. Le contenu de cette publication est fourni « en l'état » ; aucune allégation n'est effectuée quant à l'exactitude ou à l'actualisation du contenu. Les concepteurs doivent régulièrement tester leur conception en XHTML et conserver des fichiers de sauvegarde à tout moment.

#### Document rédigé et conçu par le Design Center of Excellence de Workiva

The information contained herein is proprietary to Workiva and cannot be copied, published, or distributed without express prior written consent. Copyright 2022 Workiva Inc. Workiva is a registered trademark of Workiva Inc. All rights reserved.

Adobe, Illustrator, InDesign et Photoshop sont des marques déposées ou des marques commerciales d'Adobe aux États-Unis et/ou dans d'autres pays. Microsoft et Word sont des marques commerciales du groupe Microsoft. XBRL® et iXBRL™ sont des marques commerciales de XBRL International, Inc. Tous droits réservés. Les normes XBRL™/® sont ouvertes et librement concédées sous licence par le biais du contrat de licence de XBRL International. L'utilisation de ces marques commerciales est autorisée par XBRL International conformément à sa politique en matière de marques commerciales.

# Contacts

Informations confidentielles et exclusives de Workiva

### Contacts d'assistance

Pour toute question, contactez votre responsable du succès client ou notre équipe d'assistance.

**Assistance disponible 24 h/24 et 7 j/7**

Royaume-Uni : (+44) 8000885141 France : (+33) 801840098 États-Unis : 1-877-934-8435

Depuis l'Europe : 00-800-5005-0080 Depuis les États-Unis : 1-800-706-6526

Vous trouverez la liste complète de nos numéros de téléphone d'assistance internationale ici, ou vous pouvez directement envoyer un e-mail à notre équipe d'assistance à l'adresse support@workiva.com

Workiva Inc. (NYSE: WK) simplifie les processus complexes de milliers d'organisations dans le monde. Nos clients nous font confiance pour connecter leurs données, documents et équipes au sein d'une seule plateforme. Le résultat : plus d'efficience, plus de transparence et moins de risques.

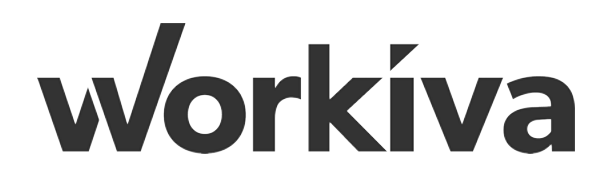